zen Platform 2.0 Tutorial

# **Table of Contents**

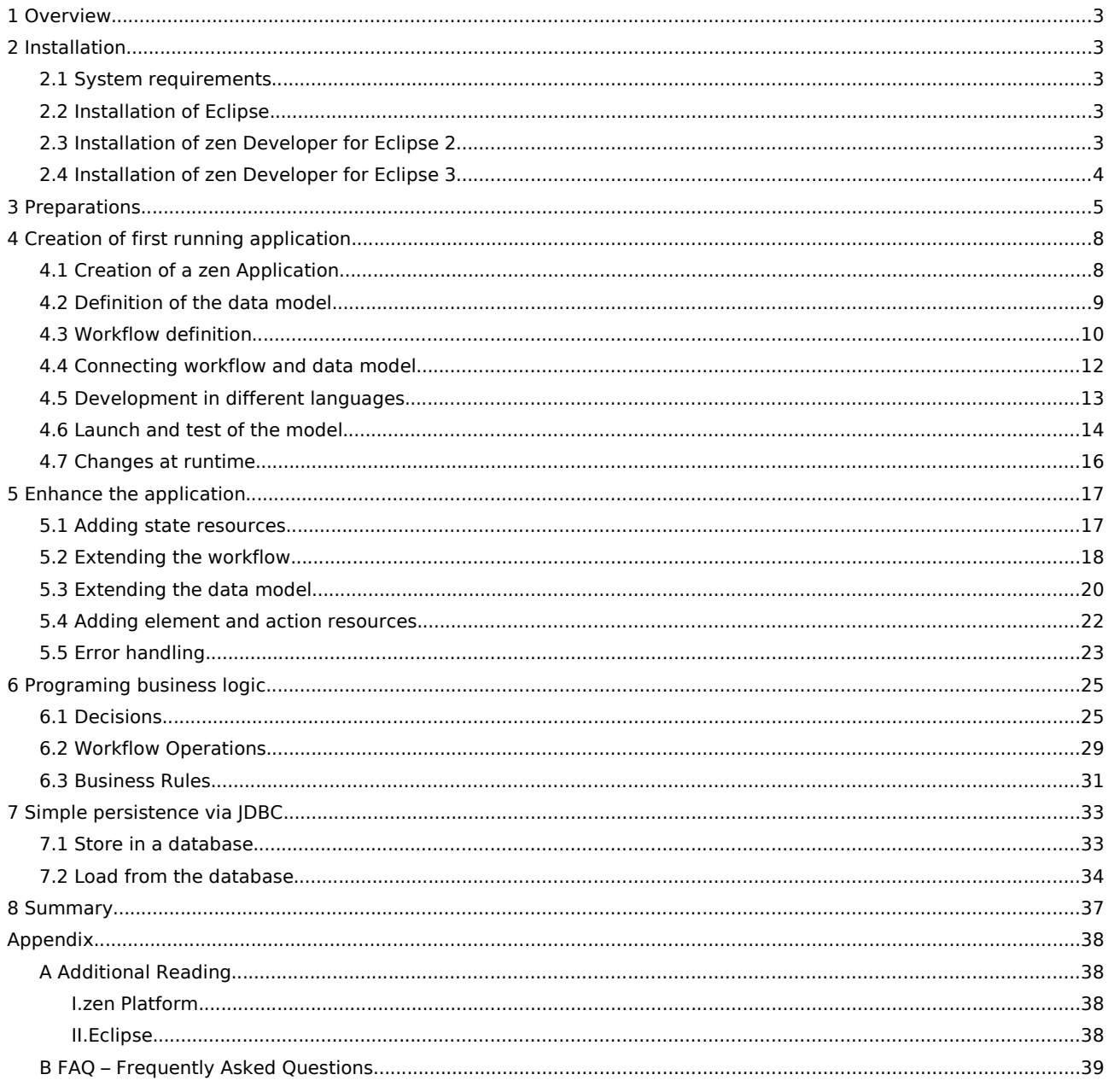

## 1 Overview

This tutorial explains step by step how to build a web application with the zen Platform, on the basis of an online banking example. The example application will provide usual functions like checking the balance, filling in and inspecting transfers, just like a real world banking application would do. The needed functionality will be added and explained step by step.

## 2 Installation

The following chapter describes how to install the Eclipse development platform and the zen Developer plugin for developing applications on the zen Platform.

### 2.1 System requirements

The minimum requirement in order to install Eclipse and the zen Developer is a lava 2 SDK. Standard Edition (J2SE SDK) version 1.4.x or higher.

If you haven't installed this JDK yet, you can download it from

<http://java.sun.com/j2se/1.4.2/download.html>

for free. Please follow the given instructions.

### 2.2 Installation of Eclipse

The *zen Developer* is a plugin for the freely available development environment Eclipse. You need an Eclipse-SDK version 2.1.2 or higher. Eclipse 3.x is supported as well.

### Installation

If have not installed Eclipse yet, please download the appropriate version from:

<http://www.eclipse.org/downloads/>

We recommend the so called "Latest Release". You can find them directly following these links:

2.1.3: <http://download.eclipse.org/downloads/drops/R-2.1.3-200403101828/index.php> 3.0.1: <http://download.eclipse.org/downloads/drops/R-3.0.1-200409161125/index.php>

Eclipse is distributed as ZIP-File without an installer. Simply unpack the contents to your favored directory.

### Starting Eclipse

Eclipse is started using the executable "eclipse", located in the eclipse directory where you have unpacked the contents of the ZIP-File.

 $\overline{a}$  The Eclipse 3 GUI is somewhat different from Eclipse 2. This tutorial is based on  $\overline{a}$ Eclipse 2, differences are shown in separate chapters or boxes. If you like to use Eclipse 3 but want to use the appearance of Eclipse 2, you can do so by choosing Window->Preferences and selecting Current Presentation : R21Presentation from the Workbench->Appearance section.

### 2.3 Installation of zen Developer for Eclipse 2

Please launch Eclipse now. If this is your first Eclipse launch, you will see a welcome page with some information about Eclipse.

To install the zen Developer plugin, activate the Install/Update-Perspective by choosing Help- >Software Updates->Update Manager from the menu.

The easiest way to install the zen Developer plugin is by using the zeos-update-site. If you can't establish a direct internet connection (port 80) from your computer, you can download the installation package separately. In this case follow the instructions layed out in section Installation within Eclipse 2 as separate download further below.

### Installation within Eclipse 2.x using the update site (recommended)

On the lower left hand side of the Feature Updates View (see Figure 1) click with the right mouse button and select New->Site Bookmark.... Now you can enter the update site details for the zen Developer plugin, needed for automatic download and installation.

- ➢ Enter zeos as name for this Update-Site.
- ➢ Enter the following address as URL http://www.zeos.de/update/zen/ .
- $\triangleright$  Close the dialog by selecting Finish.

The zeos update site is now visible in the Feature Updates View . If you expand the zeos branch, the installation tree will look like this:

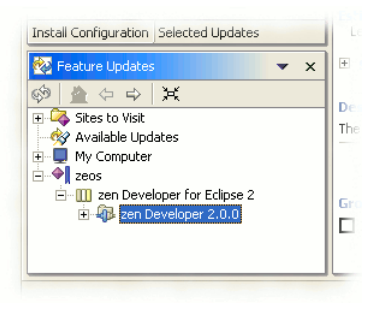

Figure 1 Bookmark for the zeos update site

Please continue now with section Starting the installation within Eclipse 2.x.

### Installation within Eclipse 2 as separate download (alternative)

If you can't install zen Developer using the update site, please download the complete installation package (ZIP) from

#### http://www.zeos.de/support/download/

and unzip the files in any directory. Within the Feature Updates View of Eclipse you can now browse your hard disk using the My Computer tree. Please locate the directory containing the unzipped files. This folder should now show up with zen Developer for Eclipse 2 similar to the figure above. After finishing the installation, the directory containing the installation files may be removed.

### Starting the installation within Eclipse 2.x

Select the node below zen Developer for Eclipse 2 labeled zen Developer 2.x.y (where x and y represent the current version)

To actually start the installation, please click on Install Now in the right hand side of the window. The installation wizard will guide through the remaining steps. Please don't alter the Install Location during this procedure. By clicking Finish/Install, the zen Developer plugin is loaded from the zeos website (or your local disk) and installed into the following folders below your Eclipse installation:

- eclipse/features
- [eclipse/plugins](http://www.zeos.de/support/download/license.php)

Please restart Eclipse after the installation.

#### License key

If this is your first installation, Eclipse reminds you that the zen Platform license key has not been installed so far. After this dialog box you will see the Eclipse welcome page of your zen Developer.

Please copy the license file you received from us into the following directory below your Eclipse installation:

plugins/de.zeos.zenit.lib.runtime\_2.x.y

just like mentioned on the Welcome-Page. x and y stand for the highest current installed version of zen Developer.

If you haven't received a license file so far, you can obtain one from:

http://www.zeos.de/support/download/license.php

After these steps, Eclipse and the zen Developer plugin are installed and operational. You can find the release notes in the directory plugins/de.zeos.zenit\_2.x.y of your Eclipse installation.

### 2.4 Installation of zen Developer for Eclipse 3

Please launch Eclipse now. If this is your first Eclipse launch, it will start with the Workspace Launcher. You have to select, where Eclipse will store your working data and configuration. By selecting Use this as the default and do not ask again you may set the selected directory as default directory. After that, you'll see the a welcome page within the Eclipse workbench.

To install the zen Developer plugin, please start the installation process by selecting Help->Software Updates->Find and Install from the menu. The Install/Update wizard is shown. Please select Search for new features to install.

#### Installation within Eclipse 3.x using the update site (recommended)

On the subsequent page please select New Remote Site... and enter the following details for the update site used to download and install the zen Developer plugin automatically:

- $\triangleright$  Enter zeos as name for the update site.
- ➢ Enter http://www.zeos.de/update/zen/ as URL
- $\triangleright$  Close this dialog by clicking OK.

The zeos update site is now displayed within the wizard. Expand the zeos node to see the node zen Developer for Eclipse 3. Please proceed with the section Starting the Installation within Eclipse 3.x

#### Installation within Eclipse 3 as separate download (alternative)

If you can't install the zen Developer plugin using the zeos update site, please download the complete installation package (ZIP) from

<http://www.zeos.de/support/download/>

and save it to your local hard disk. Use the button New Archived Site to select this ZIP file. After the installation has finished, you may remove this file.

#### Starting the installation within Eclipse 3.x

Now select the node labeled zen Developer for Eclipse 3 below the zeos node within the installation wizard. By clicking on the button Next you get to the next page where you can select the zen Developer feature. Follow the remaining steps of the wizard. Please don't alter the install location. By clicking Finish the zen Developer plugin is loaded from the zeos website (or your local hard disc) and installed into the following folders below your Eclipse installation:

- eclipse/features
- eclipse/plugins

Please finish the installation by restarting Eclipse.

#### License key

A newly installed plugin is not activated by Eclipse 3 by default. Please select zen Developer from the menu Window->Open Perspective->Other to do so.

If this is your first time installation, a dialog will remind you to install the zen Platform license key.

Please copy the license file you received from us into the following directory below your Eclipse installation:

plugins/de.zeos.zenit.lib.runtime\_2.x.y

just like mentioned on the Welcome-Page. x and y stand for the highest currently installed version of zen Developer.

If you haven't received a license file so far, you can obtain one from:

<http://www.zeos.de/support/download/license.php>

After these steps, Eclipse and the zen Developer plugin are installed and operational. You can find the release notes in the directory plugins/de.zeos.zenit.e3\_2.x.y of your Eclipse installation.

### 3 Preparations

The zen Perspective is now activated. The currently active perspective is indicated on the shortcut bar at the left edge of the Eclipse screen (see Figure 2).

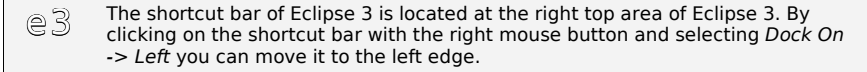

The name of the currently active perspective is displayed in the window title. If you move your mouse over the icons, the names are displayed as tool tip. You can also use the menu Window->Open Perspective for switching to defined perspectives.

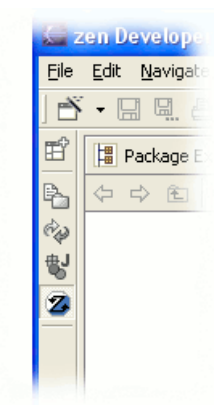

Figure 2 Perspective icons on the shortcut bar on the left edge; the zen Perspective is active.

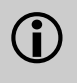

The layout and position of Eclipse windows (views and editors) that belong to a logical group are called perspectives. If you change the position of views or editors or close/disable views, you can always return to the preconfigured layout by selecting Window->Reset Perspective.

### zen Perspective

Modeling a zen Application is always done using the zen Perspective. Eclipse with an active zen Perspective is shown in Figure 3.

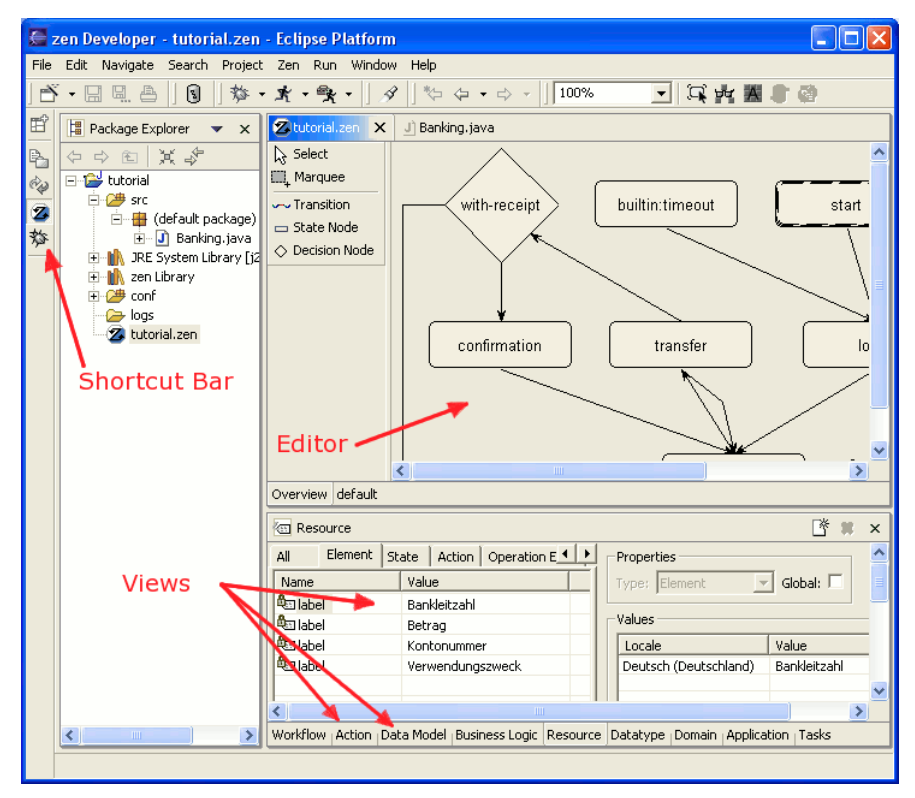

### Figure 3 Overview zen Developer

On the left hand side you see the shortcut bar where you can switch between perspectives. Next to the right you see the Package Explorer used for navigation within your projects. This screen shot shows only one open project called "tutorial". On the right side you see the editor on the upper part currently showing the file "tutorial.zen" and another tab representing another editor for editing the file "banking.java". Below the editors all views of the zen Developer are grouped together. The currently active view is the Resource View. Other views can be activated by switching the respective tabs of the views.

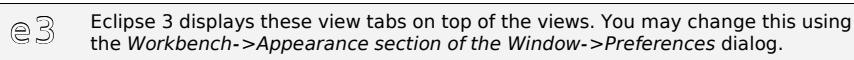

#### Creating a zen project for the tutorial

There is no special project type for a zen Application. Using a standard Java project is sufficient as the business code is developed in Java as well.

- ➢ Create a new Java project by choosing File->New Project...
- Choose Java Project as type and name it tutorial.
- ➢ Optional: If you want a professional structure we recommend a separate directory containing the source files. To do so click Next and click the Add button on the Source tab. Now use Create New Folder... to create a directory called src. Confirm the dialog suggesting a directory bin as output path for the compiled class files (result is shown in Figure 4).

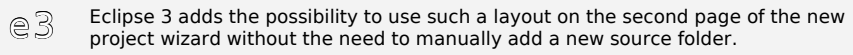

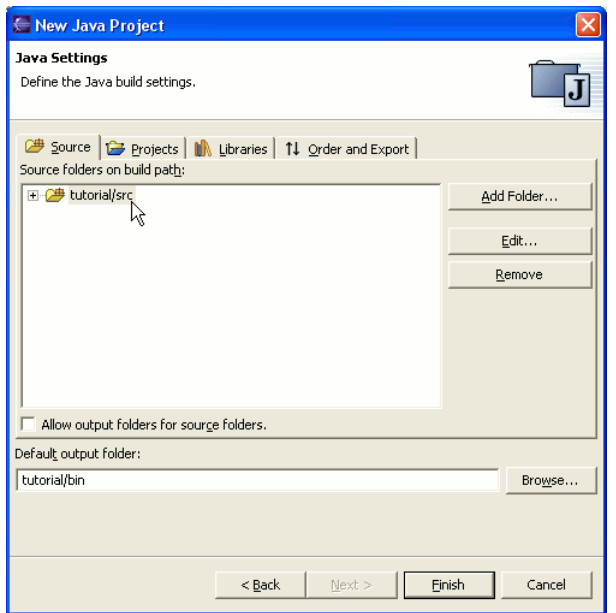

Figure 4 Complete dialog: New Java Project

➢ After clicking Finish, Eclipse suggests changing to the Java Perspective. Please choose No here to stay in the zen Perspective for now.

This project you just created is used to for creating a zen Application explained below in detail.

#### Eclipse workspace

Eclipse manages all resources within a so called workspace. It automatically creates a directory named workspace. If you did not specify a special location this directory is located under

- Windows: in the installation directory of Eclipse
- Linux/UNIX: in the current working directory, the directory, where Eclipse has been started

The newly created project tutorial is located below this workspace structure as well as some of the files that have been installed together with the zen Developer:

- zen-banking: A completed version of the tutorial project. You can explore and try it by importing it using the menu File->Import...->Existing Project into Workspace
- zen-db: The integrated hsqldb database is preconfigured to store its files in this directory. This database is used to as repository for the application model as well user data when implementing the business code. It is running in background an needs no further attention.

# 4 Creation of first running application

Within the project just prepared before, the online banking application will be created and enhanced step by step.

## 4.1 Creation of a zen Application

Please make sure that you have activated the zen Perspective or do so now by clicking on its icon in the shorcut bar. Now you can create a new zen Application with the aid of a wizard.

- $\triangleright$  Select the project tutorial.
- ➢ Choose File -> New and the type zen Application from the menu. Now the zen Application Wizard is displayed. The project tutorial is already filled in.

If you are about to create the first zen Application within a Java project, you need to prepare a zen Configuration first.

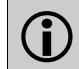

A zen Application needs several configuration files. These files must be present prior to opening, editing or executing a zen Application. For further details about this configuration please refer to the zen Platform Developers Guide.

- ➢ Create an initial zen Configuration by clicking the button Create.
- $\triangleright$  Change the filename to tutorial. zen and choose zen. repository as repository for your application and name this application tutorial (result is shown in Figure 5)

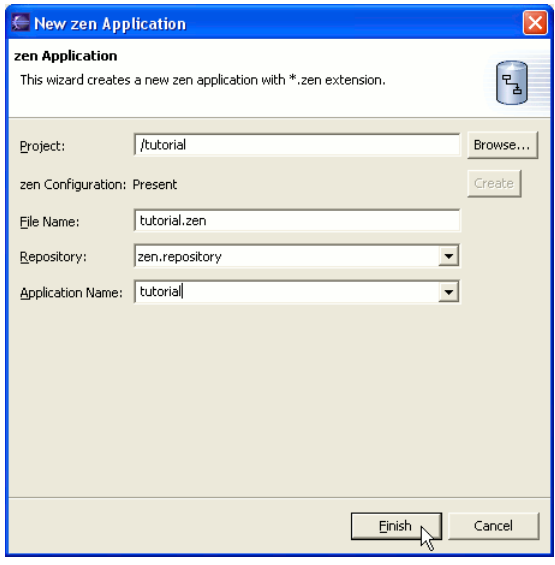

Figure 5 Completed dialog: New zen Application

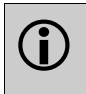

The repository is a database where all the model information of a zen Application is stored. The entry zen.repository refers to the preconfigured file-based hsqldb. The necessary steps to use a different database are explained in the zen Platform Developers Guide.

➢ Choose Finish.

An empty *zen Application* is created and opened automatically. Now that all preparations are completed, you can start modeling the tutorial application. First the data model is defined in a few steps, followed by the definition of the workflow.

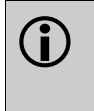

You may pause the tutorial at any time. Save your current work by choosing the menu File->Save just like in any usual application. You can reopen a previously closed zen Application by double-clicking or using the context menu on the corresponding file (in this case the file named tutorial.zen). You may continue your work just were you left.

## 4.2 Definition of the data model

### Considerations

In the first step, the data model will be defined. We will figure out what kind of data we may need in a banking application:

- account information, like account number and balance
- account holder information, like name and address
- transfer including amount, date and note to recipient

In our example we'll start by defining an account consisting of account number and balance. The data model will be completed step by step afterwards.

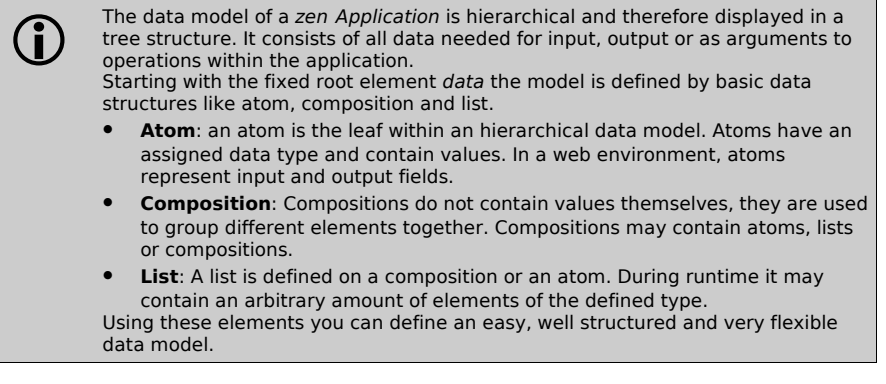

Basic objects are defined as atoms. They may be grouped together using compositions and lists. The data elements used throughout this tutorial use the shipped data types, so there is no need to define custom data types.

 $\bigodot$ Modeling a zen Application is accomplished by using the views of the zen Perspective. They are located at the bottom right hand side of Eclipse. Each of them is brought to front by clicking on the tabs or choosing them from the menu Window -> Show View.

The data model is defined using the Data Model View. Activate it now in order to model the account information.

#### Account information

The account is created as an composition account:

- $\triangleright$  Select the root element data. Open the context menu by clicking the right mouse button. Choosing Add Composition creates a new composition which is inserted below the root element.
- ➢ Double-click the name of the new composition. The name is now editable. Rename it to account.

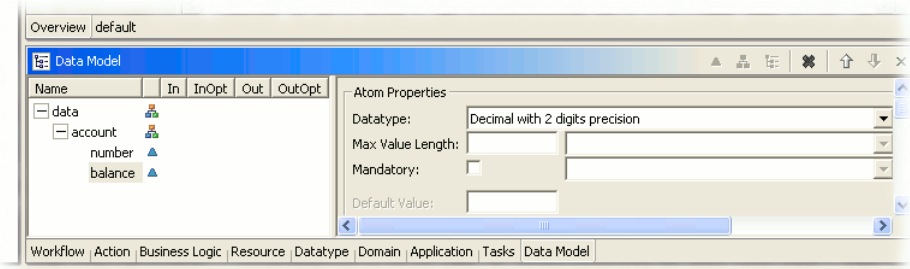

Figure 6 Data Model View: initial data model

- Now select the composition account and create a new atom using the context menu. Name it number and choose the data type Long from drop down box on the right side of the view.
- $\triangleright$  Add another atom to the composition account in order to store the current balance. Name this atom balance and assign the data type Decimal with 2 digits precision to it.

Figure 6 shows the resulting data model. It is the basic structure used in the following steps when the workflow is added to the banking application.

## 4.3 Workflow definition

Now a simple workflow is added consisting of two steps: The user should enter his account number to log into the application. To keep the example simple we omit any kind of authorization here. The following page will just display the account number for now.

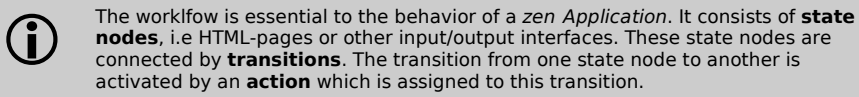

The workflow definition is done in a visual manner using the zen Editor. The properties of the workflow elements are edited using the Workflow View. Please activate it now.

### State Nodes

 $\bigodot$ 

 $\triangleright$  Draw a state node by clicking on the state node tool in the zen Editor toolbox and then click and drag a rectangular shape anywhere on the empty editor canvas (see Figure 7).

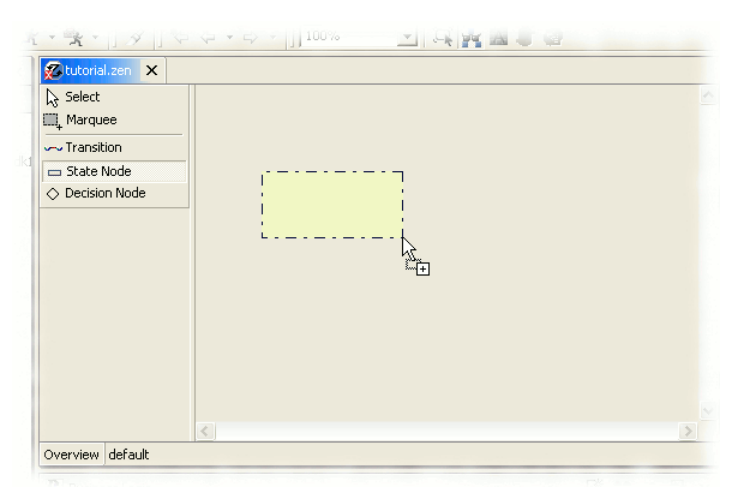

Figure 7 Creation of a state node

After drawing the node, the zen Editor resets the state node tool automatically to the Select mode.

 $\triangleright$  Using the Workflow View, rename the state node to start. Confirm your entry by hitting the return key. Choose defaultentry as gate from the drop down box in the Workflow View (result shown in Figure 8).

> The gate property determines whether a workflow may be entered or left from a specific state node.

- default: normal state node within a workflow
- defaultentry: state node is the central entry point into a workflow
- entry: (additional) entry point into a workflow
- exit: exit of a workflow
- Additional information can be found in the zen Platform Developers Guide.

The new state node is currently marked with an error as there is no attached transition originating from it.

This state node is now the entry into the workflow. The next state node will provide the ability for the user to enter his account number.

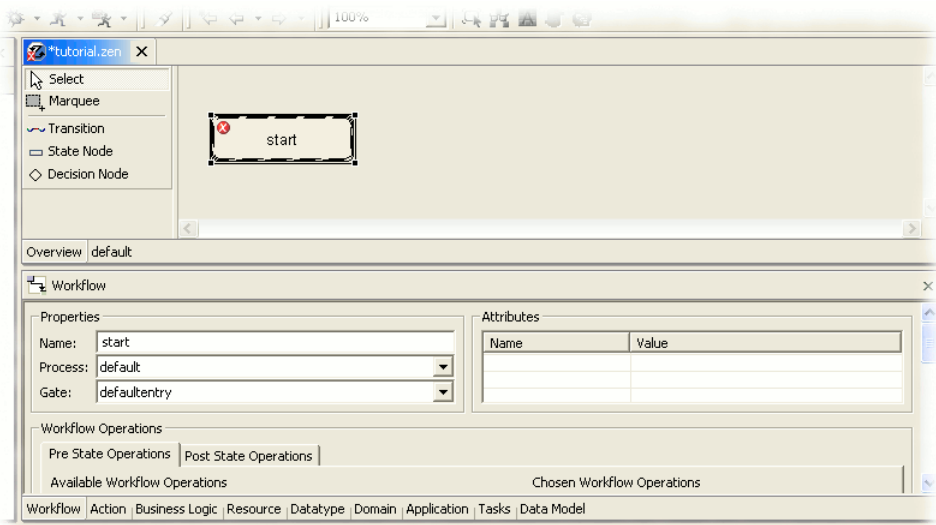

Figure 8 Workflow View and zen Editor showing the first state node

- ➢ Draw a new state node and name it login. Don't alter the gate property this time and keep default.
- $\triangleright$  Draw a third state node named menu, again without the need to change any of the defaults (result shown in Figure 9).

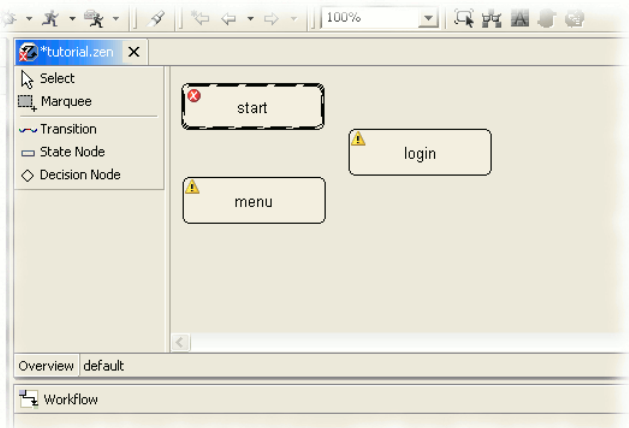

Figure 9 zen Editor showing the first three state nodes

### **Transitions**

The transitions from one node to another node are done using the Transition tool of the zen Editor.

- ➢ Click on the Transition tool, notice the symbolic plug-shape of the mouse cursor.
- ➢ First click on the node start to determine the starting point of the transition. Then click on the state node login, thus defining a transition from start to login that may be triggered by the user.
- ➢ In the same way create a transition from login to the state node menu (result shown in Figure 10).

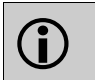

To delete any workflow element, first select it then delete it either using the context menu, the Del key or the Edit->Delete menu. Each operation may be undone or restored using the usual Undo/Redo menu.

After the state nodes have been connected, all warning and error signs disappear automatically.

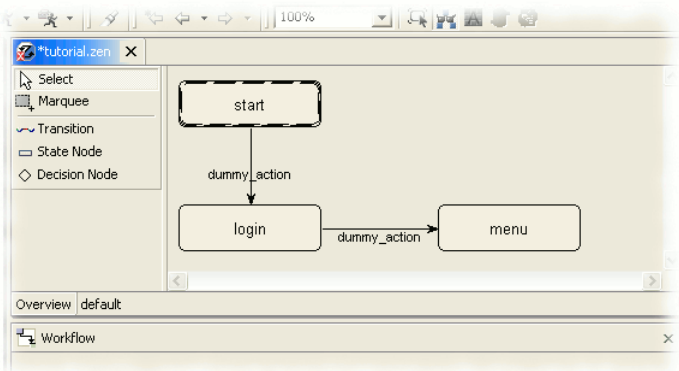

Figure 10 Workflow with transitions

### 4.4 Connecting workflow and data model

You have just designed a data model and a workflow. Now data model and workflow are put together in order to define what data is displayed or accepted as input on the state nodes.

➢ Reset the zen Editor to the Select mode by clicking on the Select tool.

The login page should present the account number as an input field. The account number is therefore going to be defined as In as well as Out. To do so please activate the Data Model View.

 $\triangleright$  Select the state node  $\log$ in within the zen Editor. Now you can define the input and output elements of this state node.

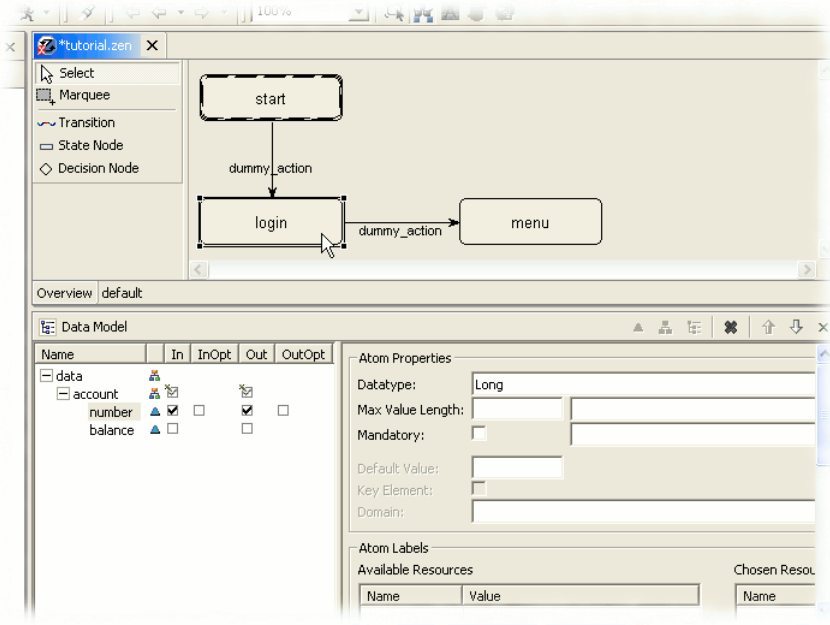

Figure 11

In and Out properties assigned to the state node "login"

➢ Using the Data Model View, first click on the element number then tick the check boxes of this row in the columns In and Out like in Figure 11.

The account number entered by the user should be displayed on the page menu but it is not an input field there.

- $\triangleright$  Now click on the state node menu and then select the the element number. This time, only tick the check box Out (result shown in Figure 12).
- $\triangleright$  Save your model by choosing the menu File->Save.

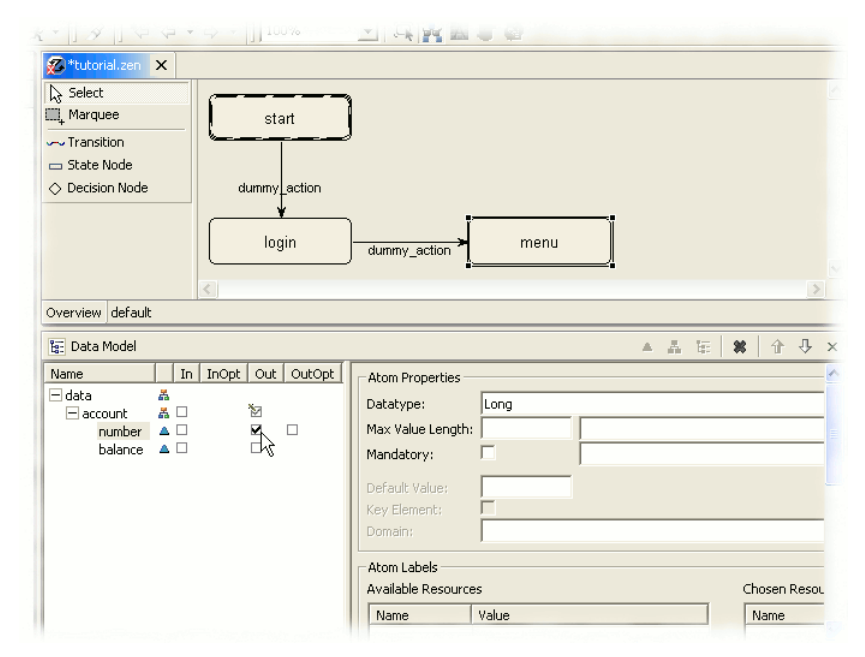

Figure 12 Out elements assigned to the state node "menu"

Now everything is in place for a first launch of the application. Eventually Eclipse activates the Task View after saving the model; you may ignore this for now.

### 4.5 Development in different languages

The zen Platform supports the development of multi-language applications. All resources necessary for display, e.g. texts and image paths, can be defined in different locales. A locale is the combination of a language and a country, therefore English (United Kingdom) and English (United States) are considered as two different locales. When the application is being executed in a given locale, all resources will be displayed in this locale automatically. The provided datatypes of atoms consider the runtime locale as well, so users can input their data in the runtime locale.

Ħ To support development and execution of multi-language applications, the zen Developer uses two different locale settings: • Default Runtime Locale: This setting determines the locale the application will use as default at runtime. The Default Runtime Locale is set in the Application View. For running in other defined localizations, the application has to be called with special parameters. Additional informations on this topic can be found in the zen Platform Developers Guide. • Developer Locale: This setting simplifies the entry of locale-specific resources and data during modeling. It is selected with the drop down box at the top of the zen Developer. This setting has no impact on the runtime of the application.

For correct execution of an application, all used resources have to be present in the desired locale. The zen Developer is shipped with several predefined resources in German (Germany) and English (United States). If your computer uses a different setting we recommend the usage of one of these two locales. Before you continue please check the following:

- $\triangleright$  Activate the Application View and make sure the *Default Runtime Locale* is either set to German (Germany) or English (United States)
- Select the same locale you set as Default Runtime Locale as Developer Locale from the drop down box in the tool bar at the top of the zen Developer (result is shown in Figure 13).

<span id="page-13-0"></span>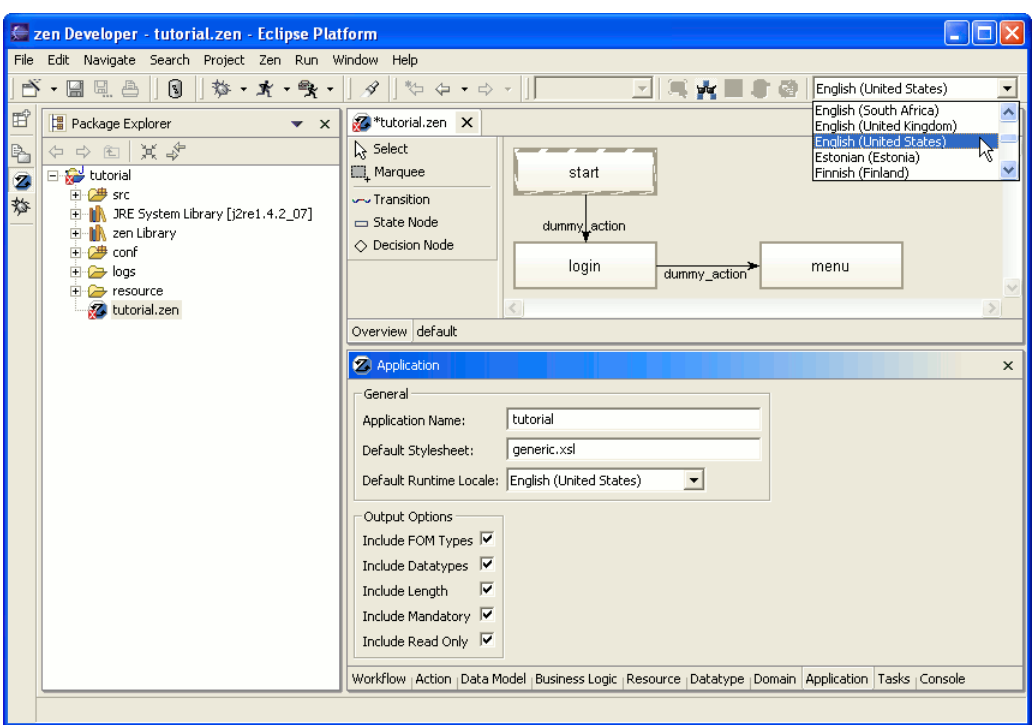

Figure 13

zen Developer: Default Runtime Locale and Developer Locale (drop down at top) should be set to English (Untited States)

If you changed the Default Runtime Locale, save the application again.

## 4.6 Launch and test of the model

The model is ready for execution. Just define a new so-called debug launch in Eclipse.

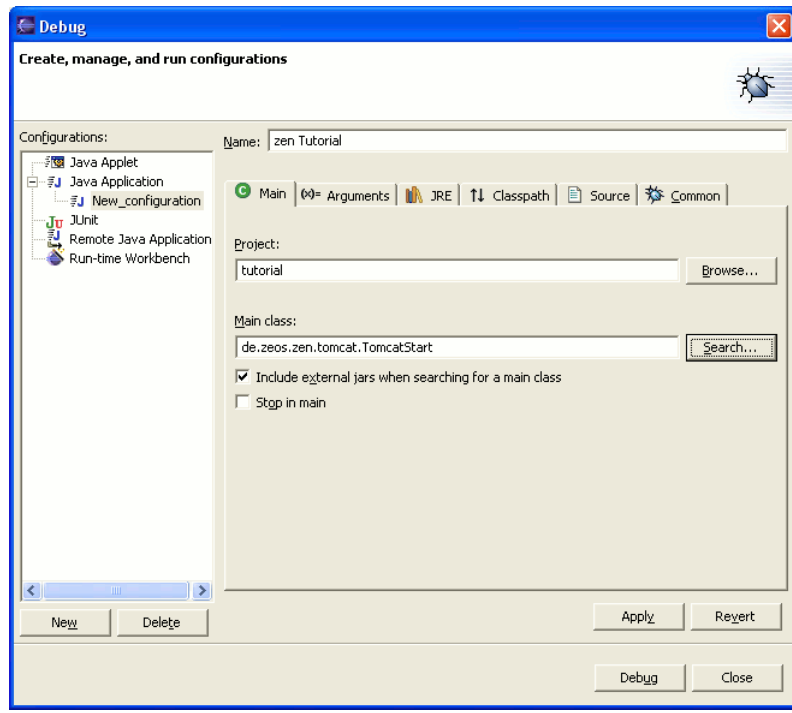

### Figure 14 Completed dialog: Debug Launch

 $\triangleright$  Activate the menu Run -> Debug... Select Java Application and click on New in this dialog.

### Debug launch

- ➢ Name this configuration zen Tutorial and select tutorial as project.
- Select the option Include external jars when searching for a main class and click on the button Search... next to the input field. Select the class TomcatStart, located in zenapi.jar (result is shown in Figure 14).

#### Start of the zen Application

 $\triangleright$  Now start the zen Application by clicking on Debug.

A dialog pops up, warning you that the application has some errors or warnings. The application still lacks error handling which is not needed for our initial start and will be added later. Just acknowledge the dialog for now.

Eclipse automatically changes to the Debug Perspective. Wait a few seconds for the debug process to start. If the line

TomcatStart] Tomcat is up & running.

is displayed in the Console View the startup was successfull (see Figure 15).

 $\circledR$  Eclipse 3 does not automatically change to the Debug Perspective. Only if a breakpoint is hit, a dialog will ask if it should be activated now. Therefore you have to manually change to the Debug Perspective.

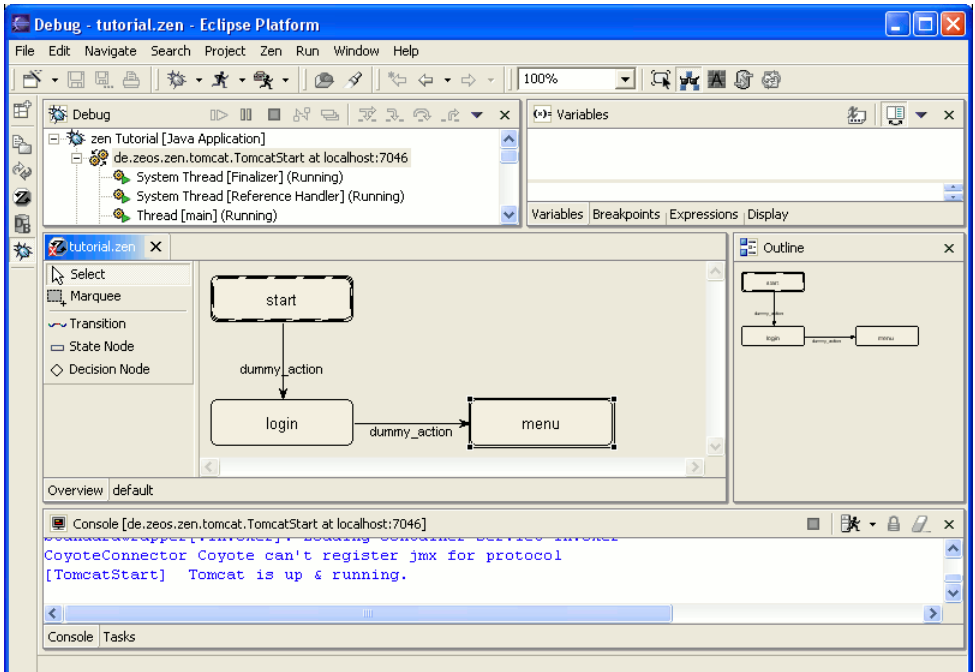

Figure 15

Debug Perspective with running zen Engine (using Tomcat)

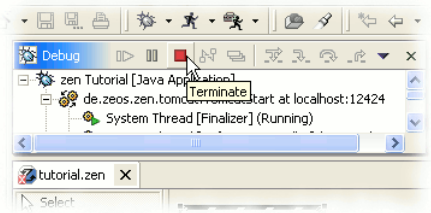

Figure 16

Debug View: Termination of the debug process

The zen Engine is running until explicitly stopped, or the entire Eclipse is closed. To tell if it is running take a look at the Debug View at the top left area of the Debug Perspective: If there are still active threads (not marked as terminated) it is still running (see Figure 16). Changes to the model are automatically reloaded by the zen Engine, so there is no need to restart it after application modifications.

To stop the zen Engine, click on the red button Terminate of the Debug View (see Figure 16).

 $\triangleright$  In order to test your application, right-click on the state node start and select Launch Browser from "start"....This will start up your web browser displaying the first page of your zen Application.

If you want to manually launch an external browser you may use the following URL:

<http://localhost:8989/zen/tutorial/zen.repository>

 $\bigodot$ 

Depending on your operating system, Eclipse may hide your browser by bringing itself into foreground. Please check your taskbar of no browser window is visible.

### Testing the zen Application

In your browser you can see the input field for the account number. On the top there is a submit button labeled dummy\_action (see Figure 17).

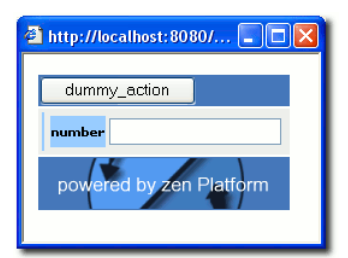

Figure 17 Browser: state node "login"

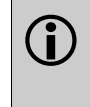

The HTML output is generated automatically using xsl-transformation. There is no need to design HTML-pages manually. The default xsl stylesheet used in these transformations – named generic.xsl – displays the data using the information of the data model. The used stylesheet can be selected using the Application View and may be exchanged by a custom stylesheet easily.

 $\triangleright$  Now type "Hello" into the input field and submit the form using the submit button.

The input field is rendered with a red background, and an error message "Wrong format" is displayed. This happens because the field number has been defined with the data type Long and is therefore only accepting digits as input.

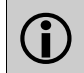

The error messages of data type violations are customizable. The data types are defined in the the Datatype View, error messages are defined via the Resource View.

 $\triangleright$  Now enter a number and submit the form again.

The application switches to the state node menu and the number you have just entered is displayed as simple text output.

 $\triangleright$  Now close the browser window.

### 4.7 Changes at runtime

All changes to the application model may be performed at runtime. However, after saving the model a new browser instance should be started.

Now some properties are going to be changed and reflected into the running application.

### Mandatory fields

 $\triangleright$  Open a new browser window using the context menu of the state node start again. Leave the input field empty and submit the form.

The application switches again to the state node menu, displaying an empty number field. This should be prevented by making the account number a mandatory field.

 $\triangleright$  Close the browser window.

Change the perspective from the Debug Perspective back to the zen Perspective and activate the Data Model View.

- Click on the element number and tick the check box mandatory on the right side of the view.
- $\triangleright$  The dropdown box next to the check box is now active and you can select Missing required entry.

This text is displayed as error whenever the user misses to fill in this field.

### Applying changes at runtime

➢ Save the model now.

If the zen Engine is still running, a dialog will pop up requesting whether you want to apply the changes to the running application. Otherwise start the zen Engine again using the Debug-Launch.

 $\triangleright$  Answer "Yes" to the question and start a new browser window using the context menu of the state node start.

The description text of a mandatory field will be automatically rendered with an asterisk (\*) by the stylesheet generic.xsl. If you try to submit the form now without filling in the account number, the application will remain on the same state node, the field will be displayed with a red background and the error text "Missing required entry" will be displayed.

## 5 Enhance the application

The following enhancements may be performed while the application is still running. Just confirm the dialog to apply the changes after saving.

If you stop the zen Engine in the mean time, you must restart it again using the Debug-Launch zen Tutorial you have configured previously.

### 5.1 Adding state resources

Using a descriptive headline for each page greatly improves the usability of the application. In order to do this, a headline for each state node will be defined. The headlines will be displayed on top of each HTML-page.

Change back to the zen Perspective and activate the Resource View. This is the place where texts or image links are defined used later on to label workflow- or data-elements.

Click on the tab State to create a resource used by state nodes.

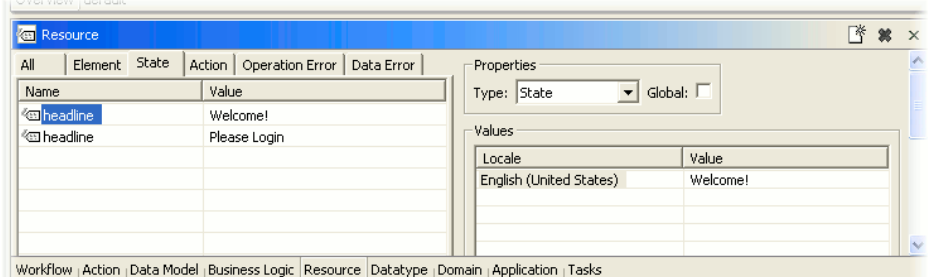

### Figure 18 Resource View: labels for state nodes

- $\triangleright$  Right-click into the (empty) table and select Create from the context menu
- $\triangleright$  Fill in Please login into the column value of the new resource headline.
- Add another headline, this time using the text Welcome! (result shown in Figure 18).

The generic stylesheet generic.xsl uses state resources with the name headline to render a headline onto the pages. For a more complex layout, custom (state) resources may be defined that an adapted stylesheet may use for texts, images or the like.

Activate the Workflow View again to assign these new headlines to the according state nodes.

- $\triangleright$  Select the state node login in the zen Editor.
- Select Please login from the list of Available Resources of in the Workflow View and add it to the list of used resources by double-clicking it or using the arrow button (result shown in Figure 19). You may need to scroll the Workflow View down to see all resources.
- $\triangleright$  Assign the headline Welcome! to the state node menu in the same way.

 $\hat{U}$ 

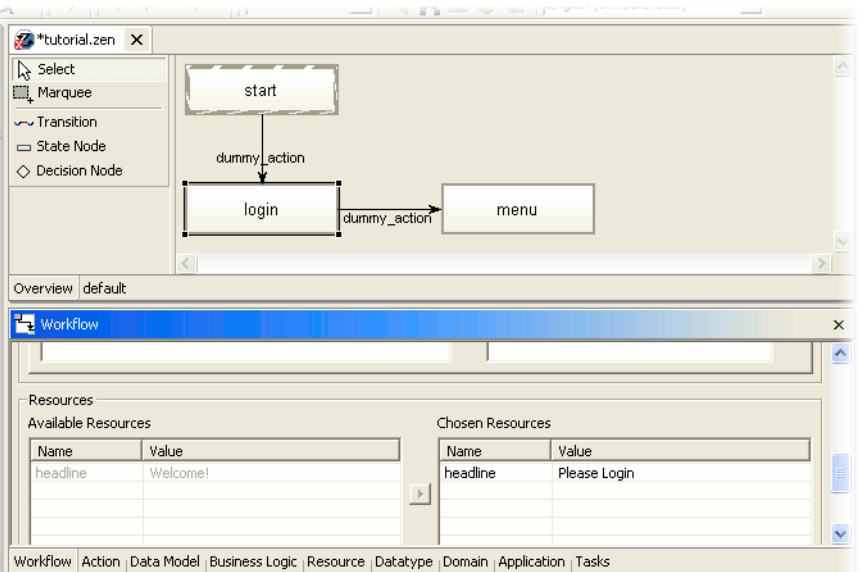

Figure 19 Workflow View: label assigned to the state node "login"

After saving the model, the headlines will be displayed automatically in the application.

### 5.2 Extending the workflow

Now the workflow will be extended with another step, providing the user with the ability to enter a transfer. Make sure the zen Perspective is active, if not change to it.

- $\triangleright$  Draw a new state node in the zen Editor and name it transfer using the Workflow View.
- ➢ Draw a transition from the state node menu to the new state node transfer. With this state node, the user is enabled to enter all the transfer details later.

#### Actions

In order to manage the transitions and to define specialized behavior on them, an action is assigned to each transition. Actions have to be defined separately. Activate the Action View now (see Figure 20). Notice the action dummy\_action, which has been assigned to each transition automatically so far.

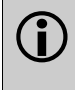

A possible transition from one to state node to another is defined by a transition. The actual switch from one state node to the next is triggered by an action. In a web environment this may be i.e. the click of a submit button. Each transition is assigned an action.

You will be creating specialized actions that you may assign to the transitions right now. Using the right mouse button on the action table, you can select Create from the context menu. The first action will be used for login.

- $\triangleright$  Create a new action.
- $\triangleright$  Change the automatically generated name to  $login$ .
- $\triangleright$  In order to create a transfer, create an action  $transfer$  in the same way.
- ➢ To actually execute the transfer create another action named execute.
- ➢ In order to cancel a transfer, add the action back as well. It will be used later on in several transitions. You should set the Type to nonvalidating for this action only (result shown in Figure 20).

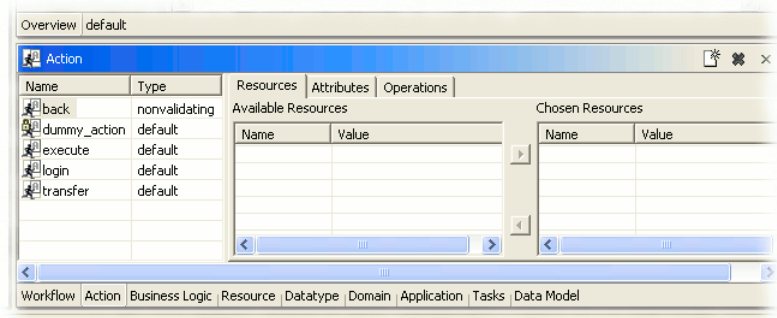

Figure 20 Action View showing some actions

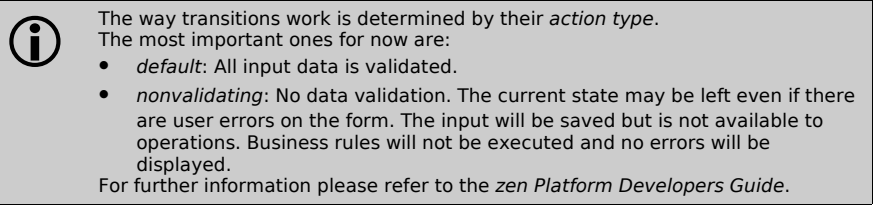

These new actions are now assigned to the appropriate transitions.

- ➢ Select the transition between login and menu using the Select tool of the zen Editor.
- ➢ Using the Workflow View, select the action login from the action dropdown box instead of the action dummy\_action.
- ➢ Now select the connection between menu and transfer and choose the action transfer (result shown in Figure 21).

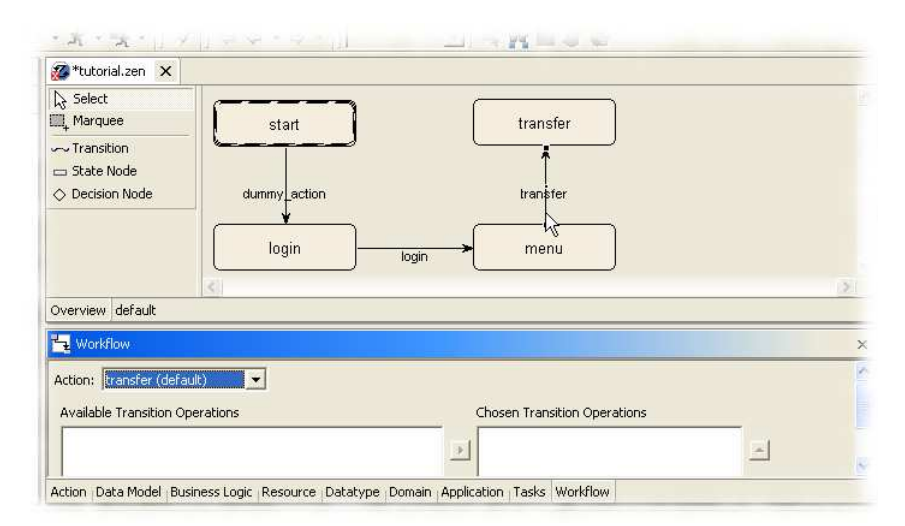

Figure 21 Actions assigned to transitions

After the gathering of the transfer details on the state node transfer, the transfer should be executed. After the execution, the state node menu should be displayed again, so the user is able to continue his work.

- ➢ In order to to do so, create a transition originating from the state node transfer ending on the state node menu and assign the action execute to it.
- ➢ To provide the ability to cancel a transfer, create another transition from transfer to menu. This time assign the action back to it (result shown in Figure 22).

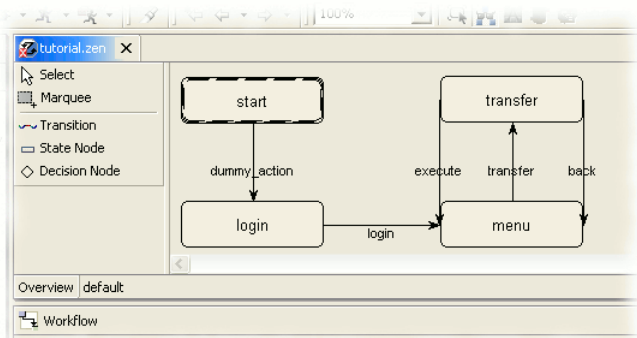

Figure 22 Workflow including the actions "back" and "execute"

 $\bigcirc$ The function Auto Layout provides a convenient way to arrange the elements of the workflow. Choose Zen -> Auto Layout from the menu or use the appropriate button of the tool bar. All workflow elements will be rearranged then.

These changes may be executed already, but there is still some work to be done: The details on the state node *transfer* have not been defined yet.

### 5.3 Extending the data model

To provide the form for entering the transfer details to the user, the data model must be extended. Activate the Data Model View now.

- $\triangleright$  Add a composition named transfer to the data element. Refer to Section 4.2 Definition of the data model how to do this.
- $\triangleright$  Add the following children to this composition:

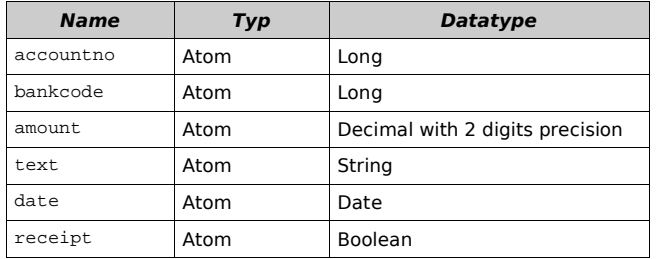

The transfer should be only executed if all fields are filled in. Therefore some of the atoms are defined mandatory.

- $\triangleright$  Click on accountno and tick the mandatory checkbox on the right hand side of the view.
- The drop down box next to the check box is now active and you can select Missing required entry as error message.

This text will be displayed if the user misses to fill in the field.

 $\triangleright$  Make the atoms bankcode, amount and date mandatory in the same way. Use the same error message as before.

### Additional atom properties

In addition you are also able to limit the length of input fields. Enter the desired length restriction into the field Max Value Length.

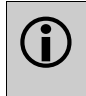

When using the HTML-output with the *generic.xsl* stylesheet, the length of the input fields are limited to the value of *Max Value Length.* This prohibits the entry of longer values, making a server-side validation redundant. It is useful for other output types and as security measure anyway.

➢ For instance, set the Max Value Length for the accountno to 10, for the bankcode to <sup>8</sup> (german bankcodes have a fixed size of 8 digits, feel free to adapt the size to your own needs), and for the date element to 10. Analogous to the mandatory property, set the error message in the dropdown box next to the Max Value Length field for each of these atoms to Maximum length exceeded.

By adding a Default Value you can further define a value for mandatory field that is filled in by default.

➢ Define the atom receipt as mandatory, choose Missing required entry as error message and enter the string true as Default Value.

A boolean atom is displayed as a HTML check box by the stylesheet generic.xsl. The default value true will cause the check box to be checked by default (result shown in Figure 23).

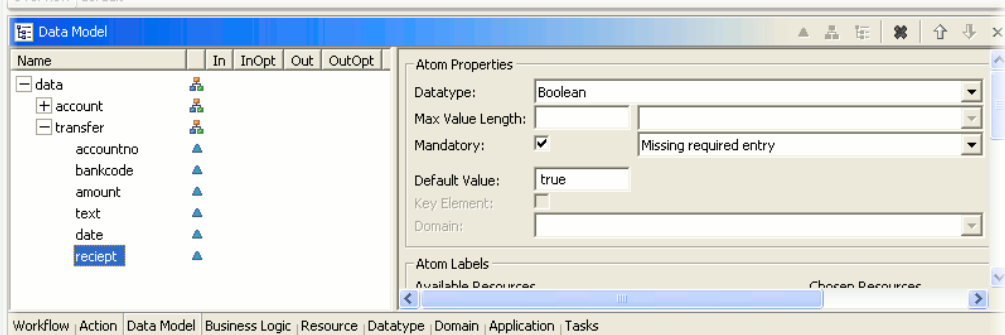

Figure 23 Data Model View: extended data model to be used in transfers

These data elements should now build up the input form for a transfer displayed on the state node transfer. In order to do so they must be defined as *in* and *out* for this state node.

- ➢ First select the state node transfer in the zen Editor using the Select tool, then click on the composition transfer in the Data Model View.
- $\triangleright$  Now tick the check boxes in the columns In and Out of this row.

By setting the In and/or Out property on a composition, all children of the composition are automatically set to In and/or Out respectively.

#### Test

- ➢ Now save the model and test the result.
- ➢ Start a new browser by using the context menu on the state node start.

In the browser window the new actions are now visible as buttons on top of the screen, as well as the elements and state resources just added (see Figure 24).

➢ Test the new mandatory property and the validation of date entries on the transfer form as well.

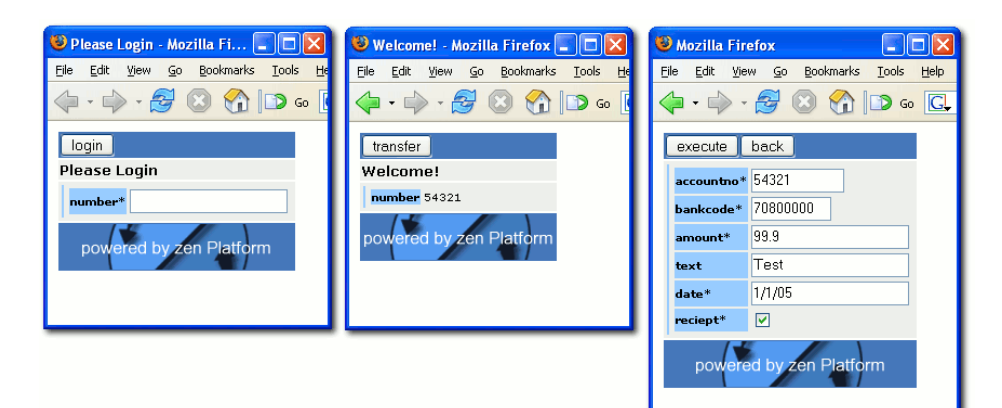

Figure 24 Browser: state nodes "login", "menu" and "transfer"

After successful testing change back to the zen Perspective.

## 5.4 Adding element and action resources

Form based applications usually provide a label for each form field to explain what should be filled in. Up to now no special labels have been defined, instead the styleheet *generic.xsl* displayed the names of the elements as hint. To further optimize the output you are able to add specialized, language-specific labels to each entry field or button.

Activate the Resource View again. Throughout this chapter language-specific labels will be added to the data model elements and to actions. Resources for elements will be defined using the Element tab, Resources for actions will be created using the Action tab.

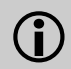

The styleheet generic.xsl will display element and action resources with the name label as label for fields or buttons. You just have to enter any text you like to be displayed.

➢ Select the Element tab of the Resource View. Define some element labels used by the transfer form, e.g. the values Account Number, Bank Code, Amount and Purpose.

| <b>B</b> Resource                                                |                                                                             |                                                                    | ☀<br>皱<br>$\times$ |
|------------------------------------------------------------------|-----------------------------------------------------------------------------|--------------------------------------------------------------------|--------------------|
| Element<br>All<br>State<br>Name<br><b>Isbel</b><br><b>I</b> abel | Action   Operation Error   Data Error<br>Value<br>Account Number<br>Amount. | Properties<br>Global: $\Box$<br>$\cdot$<br>Type: Element<br>Values |                    |
| <sup>(</sup> তা label<br><b>Salabel</b>                          | Bank Code<br>Purpose                                                        | Locale<br>English (United States)                                  | Value<br>Purpose   |
|                                                                  |                                                                             |                                                                    | $\sim$             |

Figure 25 Resource View: element labels

- ➢ Activate the Data Model View and assign these new labels to the elements accountno, bankcode, amount and text. To do so select each of the elements and assign the desired label on the right hand side of the view.
- ➢ Now define some action (button) labels using the Action tab of the Resource View. Enter the values: Back, Execute, and Transfer.

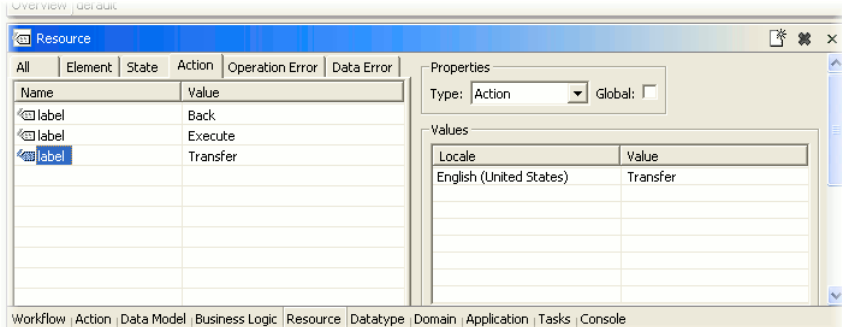

Figure 26 Resource View: action labels

 $\triangleright$  Now change to the Action View and assign the labels to the actions back, execute and transfer.

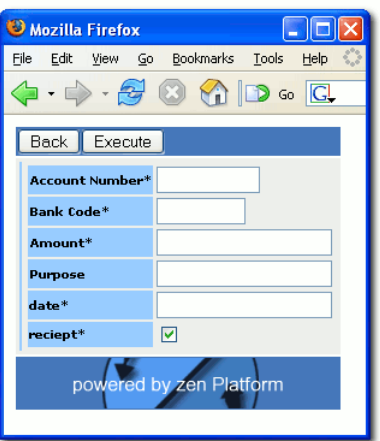

Figure 27 Browser: state node "transfer" with labels

After saving and applying the changes to the running application, the respective elements and actions are displayed with the labels just defined (see Figure 27).

## 5.5 Error handling

Triggering a timeout

 $\bigcirc$ 

If a user session stays idle for some time, all associated data is deleted. This timeout value may be adjusted in the configuration file scfservice.xml. It defaults to 750 seconds. Further information can be found in the zen Platform Developers Guide.

If a timeout or an application error occurs, the zen Engine switches to a timeout state or an error state. To test this behavior you may provoke a timeout by doing the following instead of waiting for 750s:

 $\triangleright$  Start a new browser using the context menu on the state node start.

The state node login will be displayed.

➢ Now stop the zen Engine using the Debug Perspective (see [Chapter 4.6](#page-13-0) Launch and test of the model). Don't close the browser window! Start the zen Engine again by choosing Run->Debug History->zen Tutorial from the menu.

This results in loss of all session information, but the browser still refers to its old session.

 $\triangleright$  Now submit the form by clicking on the login button.

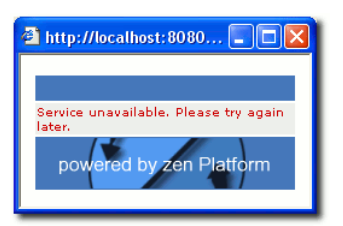

Figure 28 Browser: default general error message

Due to the termination and restart, the zen Engine can't find the session requested by the browser. This is exactly what happens if the session times out, thus we simulated this behavior in a quicker way. The browser now displays an error message defined as fall back by the stylesheet generic.xsl (see Figure 28).

### Special State Nodes: builtin:error / builtin:timeout

This simple default message is usually not sufficient for a real world application. You can define your own error and timeout states to handle these conditions gracefully. To do so change back to the zen Perspective.

➢ Create two new state nodes in the zen Editor and name them builtin:error and builtin:timeout. Please watch out for the exact spelling here, including upper-/ lowercase..

This resolves the two remaining errors from the Task View and the warning dialog on startup of the application will not appear again, because the model is now complete.

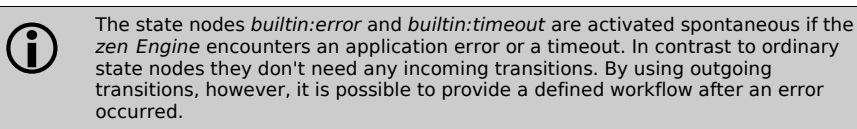

- $\triangleright$  Create a transition from each of the new state nodes to the state node  $login$ . This provides the user with the ability to login in and start over again after an error or timeout happened.
- $\triangleright$  Assign the action back to these transitions using the Workflow View (result shown in Figure 29).

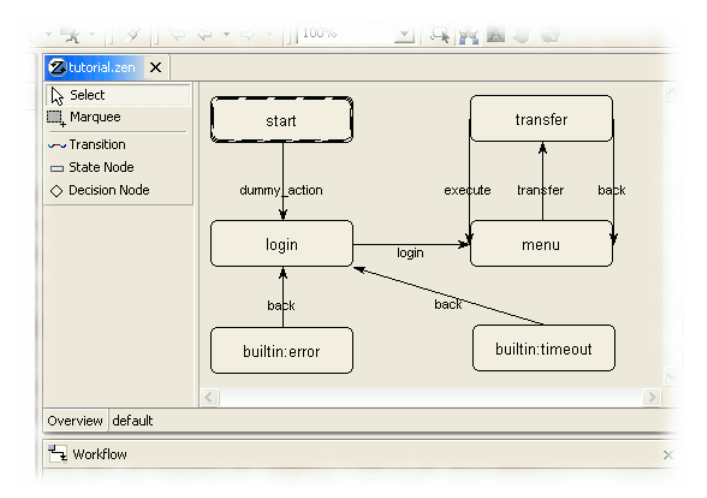

Figure 29 Error handling with state nodes and transitions

- ➢ Activate the Resource View and create two new state labels on the tab State. The headlines should be named headline and have the values An error occurred. Please login again respectively A timeout occurred. Please login again.
- ➢ Assign these headlines to the newly created state nodes using the Workflow View.
- $\triangleright$  Save and test the application by provoking a timeout like explained above.

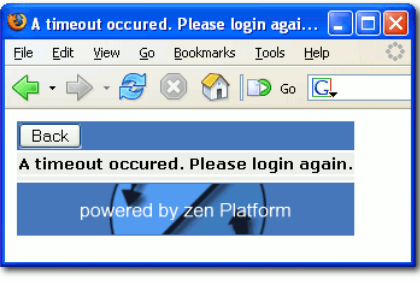

Figure 30 Browser: state node "bultin:timeout"

The zen Engine switches to the timeout state just defined. From this page the user can now navigate to the login form (see Figure 30).

 $\bigodot$ If you want even finer control over the timeout/error behavior, you can create actions named bulitin:error and bulitin:timeout instead of globally defined error and timeout states. These specialized actions may by assigned to individual transitions providing different behavior depending on the state where the error occurred. For further information please refer to the zen Platform Developers Guide.

# 6 Programing business logic

So far, the zen Application was created without a single line of code, but the actual execution of a transfer needs some business code of course.

The business logic of zen Applications is coded in Java. Java methods are integrated with the model as so called operations and assigned to the data- and workflow model. They are provided with full access to the data model and the service API of the zen Platform. For each Java method an operation is defined providing the link between Java and the model.

 $\bigodot$ 

Eclipse has the ability to change the Java code during runtime of the zen Engine. Under some conditions, hot code replacement isn't possible and a warning dialog will remind you that the Hot Code Replacement failed. In these cases you must stop and restart the zen Engine to test the changes you have made.

To provide the business logic you must create a new Java class at first:

- $\triangleright$  Click on the project tutorial in the Package Explorer with the right mouse button.
- $\triangleright$  Choose New -> Class from the context menu. Enter Banking as name for this class. The other options can be left by their defaults (result shown in Figure 31).

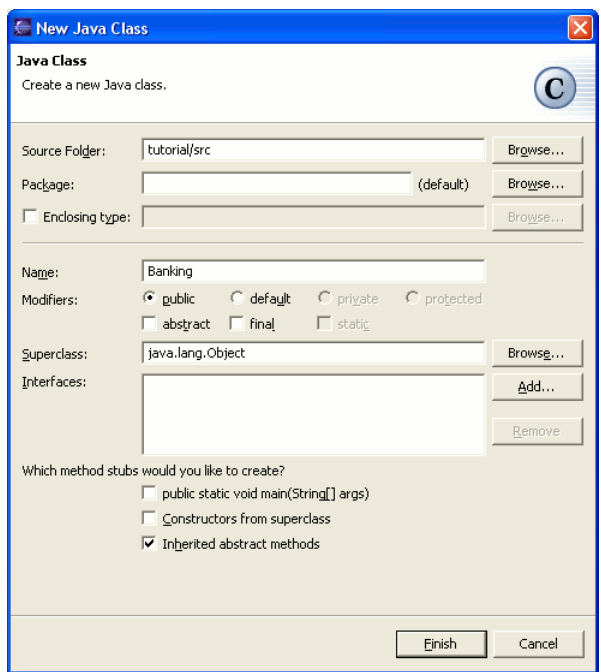

Figure 31 Completed dialog: New Java Class "Banking"

By clicking on Finish, Eclipse creates a Java class with your selections and automatically opens the the Java editor displaying it. This is the place where the actual coding is done.

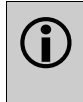

The zen Platform has two different categories of operations:

- Workflow Operations: Workflow Operations and Decisions are assigned by the developer to individual workflow elements like nodes, transitions, or actions. This determines when they are executed.
- **Business Rules:** Computation Rules and Validation Rules are only linked to the data model. They are executed whenever the assigned data model elements are provided with changed user input.

## 6.1 Decisions

The workflow of a zen Application hasn't necessarily to be static. It may be useful to determine at runtime how to proceed on special conditions. Therefore the zen Platform provides decisions.

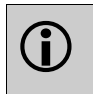

The state nodes of a workflow are connected with transitions. These define all possible state changes in a static manner. A transition may be forked by introducing a Decision Node. Based on certain data values, one state is chosen among all possible follow up states.

The banking application is now extended in order to enable an optional receipt for the transfer. The user may tick a check box receipt in order to receive an additional summary page. To provide this functionality a decision node is created with an associated decision operation to decide which transition will be followed. An additional state node implementing the receipt page will be added as well.

If you haven't done so, change back to the zen Perspective and activate the zen Editor.

#### Extend the model

- $\triangleright$  Add a state node for displaying the receipt data in the zen Editor and name it confirmation.
- $\triangleright$  Choose the decision node tool from the toolbox and draw a decision node onto the canvas.

The decision node is marked with an error until you assign an operation to it. The operation provides the actual decision.

- ➢ Name the decision node with-receipt using the Workflow View.
- $\triangleright$  Change back to the select mode and locate the transition originating from transfer to menu that is labeled with the action execute.
- $\triangleright$  To re-route this transition, first select it by clicking in it. Now click and hold the mouse button down on the endpoint and drag it onto the decision node.
- ➢ Draw two new transitions from with-receipt to menu and from with-receipt to confirmation. These two transitions define the possible branches of the workflow.

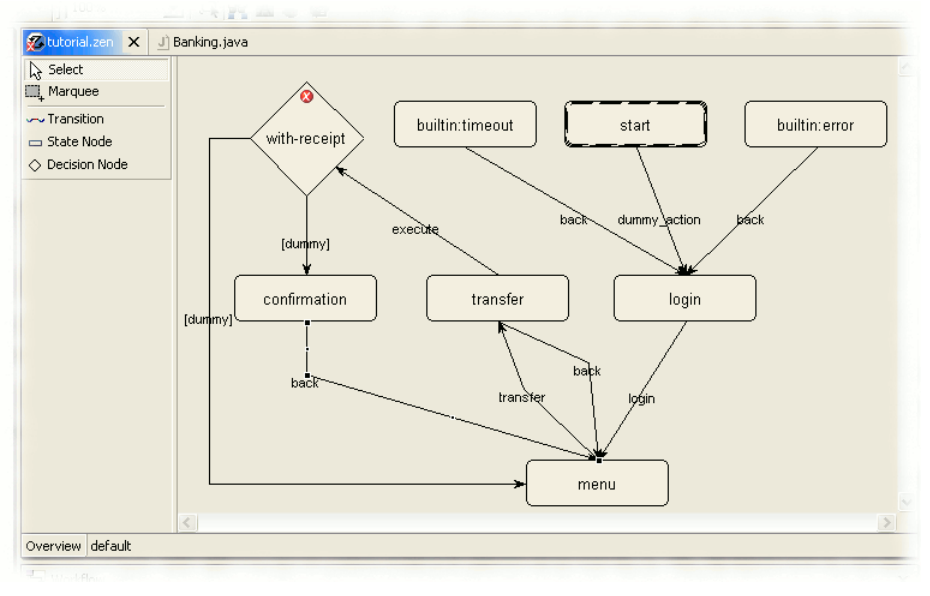

#### Figure 32 Workflow with decision node

Now the execution of a transfer does not directly switch back to the menu but first routes to the decision node which in turn decides about the proceeding workflow. The decision node may either continue with the state node *menu* or switch to the additional state node confirmation.

➢ Draw another transition from confirmation to menu and assign the back action to it using the Workflow View (result shown in Figure 32).

#### Java method

 $\bigodot$ A decision operation determines which outgoing transition should be used by the workflow. All required information for this decision may be passed on by the operation parameters.

This decision operation is a simple Java method returning a string to indicate which transition should be taken. In this example it is based on the value of the atom receipt.

➢ Add a method to the Java class Banking you have created before:

```
public static String confirm(Boolean b) {
if (b.booleanValue())
  return "yes";
else
   return "no";
}
```
Save the changed Java file. Eclipse automatically compiles the source code each time it is saved. There is no need to start the compiler manually.

The next step will link the business code with model. This defines, when the operation will be executed and what parameters are passed to it. To do so activate the Business Logic View.

- ➢ Click on the tab Decisions. Click with the right mouse button in the empty area below and choose New... from the context menu.
- $\triangleright$  Fill in Receipt needed? as description and, using the *Browse...* button, choose the class Banking you have created as implementing class.

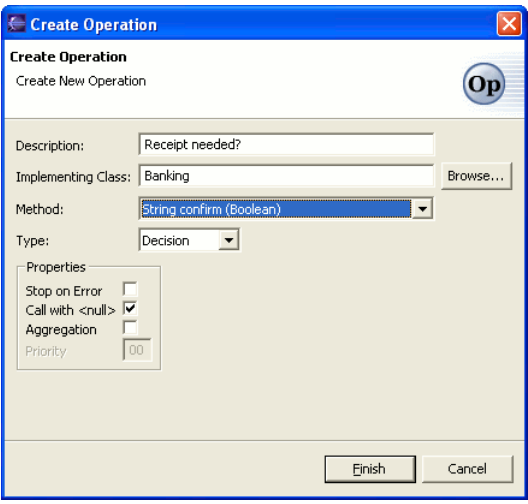

Figure 33 Completed Dialog: Create Operation "confirm"

 $\triangleright$  From the method dropdown box select the confirm method (result shown in Figure 33). Finally click on finish to confirm your creation.

The new operation is marked with an error for now because no arguments have been assigned yet.

This will be fixed right now:

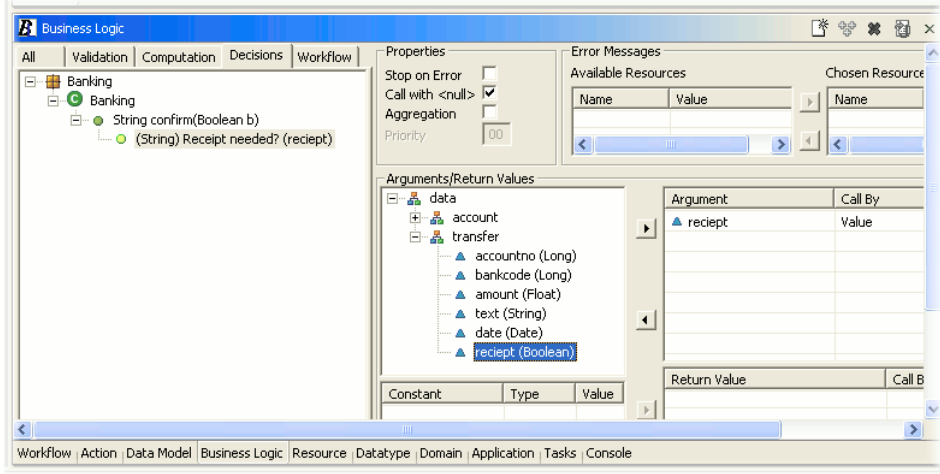

Figure 34

Business Logic View: assignment of arguments to an operation

➢ Unfold the data element tree shown in the Arguments part of the Business Logic View until the all children of the composition transfer are visible.

 $\triangleright$  Click on the atom receipt and then on the button with the arrow facing right towards the argument table (result shown in Figure 34).

The Java method is now properly connected to the model, the error mark has disappeared. The next step is to associate the operation with the decision node in the workflow.

- ➢ Activate the Workflow View and select the decision node with-receipt in the zen Editor.
- ➢ Unfold the tree showing the class hierarchy in the Workflow View up to the decision operation Receipt needed? you just created and click on it (see Figure 35).

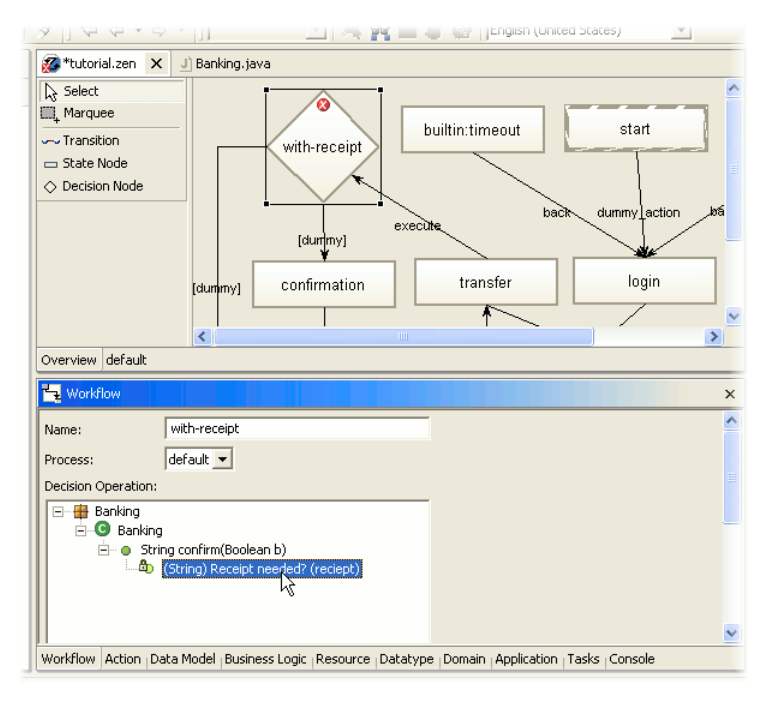

Figure 35 Decision operation associated to decision node

Finally the return values of the decision operation are going to be connected to their respective transitions to determine the desired workflow.

- $\triangleright$  Click on the transition from with-receipt to menu and enter no as value into the field Return Value of the Workflow View. Please check that the spelling, including upper-/ lowercase, is exactly as the return value of the Java method (see Figure 36).
- ➢ Now click on the transition from with-receipt to confirmation and enter yes as Return Value.

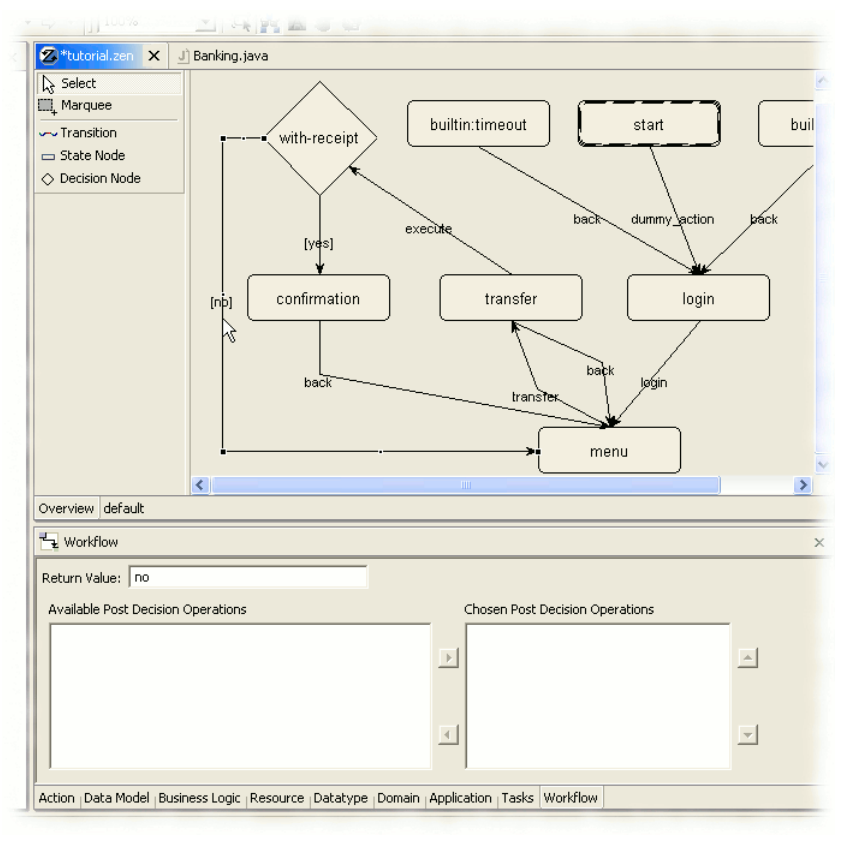

Figure 36 Assignment of the return value to the transition

The error mark on the decision node has disappeared automatically.

If the decision node is now entered, the decision operation just implemented is called with the atom receipt as parameter. The decision operation now decides on the following progression of the transition: The transition will be used that has the corresponding return value associated with it.

 $\triangleright$  The state node confirmation still lacks the output of data. To fix this open the Data Model View, select the state node and tick the checkbox Out for the composition transfer.

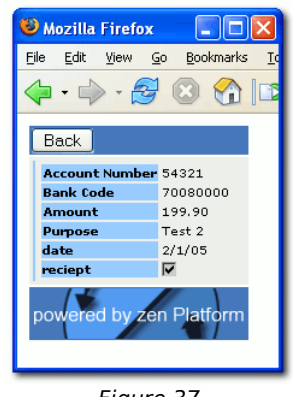

Figure 37 Browser: state node "confirmation"

You now may test the correct display of the receipt (see Figure 37).

### 6.2 Workflow Operations

In order to execute operations at a certain time during the workflow, so called Workflow Operations are available. When the user executes a transfer in the banking application, the transferred amount should be subtracted from the current balance. First some preparations are needed to enable this.

### Filling the balance

Missing a complete account management, the current balance is empty. For usage in our tutorial we will put a random amount between 100 and 1000 as default balance.

Create the following method in the class Banking:

```
public static Float generateFloat() {
 return new Float(100.0 + Math.random() * 900.0);
}
```
Save the Java class. An operation is now created for this method using the Business Logic View.

- $\triangleright$  Change to the tab labeled Workflow on the Business Logic View. Open the context menu by clicking with the right mouse button on the empty area and select New....
- ➢ Enter the description create random balance and select the method you just created from the Banking class. Close the dialog by clicking on Finish.

Using the right part of the Business Logic View, the arguments will be assigned now. Notice that this method has no input arguments, so only the Return Value has to be assigned.

Assign the atom balance (below the composition account) as Return Value by first clicking on it and then using the lower button that is labeled with a right arrow (facing towards the table of return values). The error mark on the operation should now disappear. Each time the operation is called, the return value is automatically put back into the session data.

The operation should create a random balance each time the user logs in. In order to do so it is added to the transition from login to menu.

- $\triangleright$  Activate the Workflow View and select the transition from login to menu.
- $\triangleright$  Unfold the class hierarchy and assign the operation you just have defined by clicking on the right arrow button. This operation will now be executed along the transition.
- $\triangleright$  To display the balance, mark the atom balance as  $\text{Out}$  on the state node menu using the Data Model View.

### Debit the amount from the balance

 $\triangleright$  Now the actual method for debiting the transfer can be implemented:

```
public static Float substract(Float balance, Float amount) {
return new Float(balance.floatValue() - amount.floatValue());
}
```
- $\triangleright$  Save these changes to the Java class.
- Define this method using the Business Logic View by choosing New... from the context menu of the workflow operations and describe it as Debit from balance. Choose the new method and create it by clicking on Finish.
- As input arguments assign the atoms balance (below the composition account) and amount (below the composition transfer) by clicking on the arrow button facing right towards the (In)-Arguments. Make sure the order corresponds to the one from the Java method.
- $\triangleright$  As Return Value assign the atom balance to the operation as well. Use the arrow button facing right towards the Return Values below.
- ➢ Assign this operation to the transition from transfer to with-receipt using the Workflow View.

Now, whenever a transaction is executed, the given amount will be debited from the balance.

### 6.3 Business Rules

All operations implemented so far have been assigned to specific workflow elements.

Business rules in contrast define a more general rule set that is executed independent of the current workflow. Business rules only depend on the data and are only fired if there is new or changed user input.

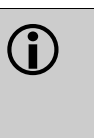

With business rules, the zen Platform provides operations that are only dependent on data. They are not connected to the workflow by any means. They are executed automatically every time the user enters or changes data associated with them. There are the following types of business rules:

- Computation Rules: Business rules that are used to compute or change data. These computed results may trigger additional business rules.
- **Validation Rules:** Business rules that are used to validate data only. They must not change any data.

### Computation Rules

As first example we will introduce a computation rule: The text entered as purpose for the transaction should be converted to all uppercase.

 $\triangleright$  Implement the following Java method:

```
public static String toUpperCase(String s) {
 return s.toUpperCase();
}
```
- $\triangleright$  Save the Java class.
- Create a new operation in the Business Logic View for this method. Click on the tab Computation this time and choose New... from the context menu of the empty area. Enter convert to uppercase as description.
- $\triangleright$  Assign the atom text as both input and output argument to this operation.

This computation rule will be executed by the zen Engine automatically each time the user submits a new or changed purpose text.

Test this computation rule by entering a transfer with receipt. The purpose text now shows up in uppercase on the receipt page.

#### Validation Rules

Validation rules enable you to enforce business-dependent validations. They are executed after (and may be triggered by) computation rules.

The example application does currently not validate if the date of a transfer is in the past. Now a validation rule will be created to make sure that past dates cannot be entered by the user. If he tries to, an error message will be displayed.

 $\triangleright$  Implement the following method in the class Banking:

```
...
import java.util.Date;
import de.zeos.zen.api.core.ValidationRuleException;
...
 public static void checkDate(Date d, Date today) throws ValidationRuleException {
  if (d.before(today))
    throw new ValidationRuleException();
 }
```
The violation of a validation rule is signaled by throwing a ValidationRuleException. The user will be presented an error message that is assigned to this operation.

- ➢ Activate the Resource View and click on the tab Operation Error.
- $\triangleright$  Create a new resource using the context menu. Enter the following text as value: The date must not be in the past (result shown in Figure 38).
- $\triangleright$  Now create a validation rule using the Business Logic View: Click on the tab Validation and, using the context menu, create a new operation for the method checkDate with the description check transfer date.
- $\triangleright$  Assign the element date as first argument and the Field Function today as second argument. Field functions are located at the bottom in the Arguments/Return Values part of the Business Logic View. Field function are predefined functions that provide some convenience functions like today which – as a simple example- returns the current day based on midnight in order to simplify date comparisons.

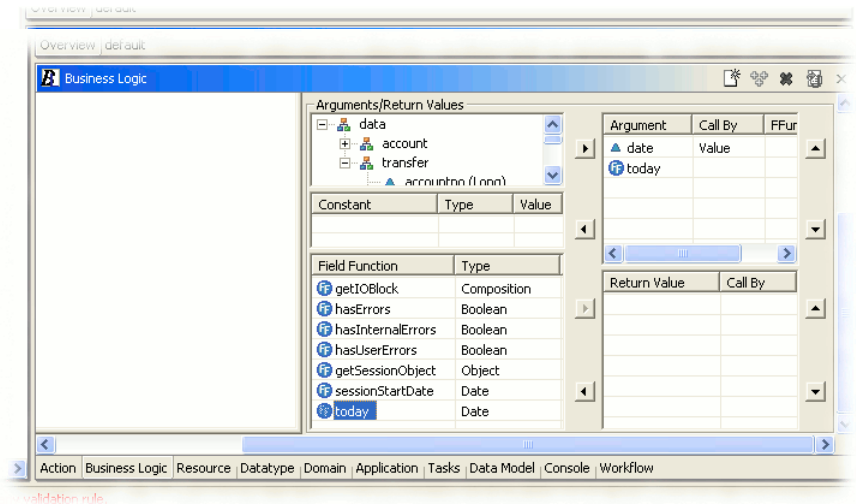

### Figure 39 Business Logic View: using a field function as argument

Now the prepared error message must be assigned to the validation rule:

➢ With the operation check transfer date still selected, choose the new error message from the list of Available Resources and add it to the Chosen Resources via the arrow button.

Similar to the computation rule, there is no need to link this operation to a specific workflow element. It is executed automatically every time its arguments change.

Now if the user enters a date in the past, the modeled error message will be displayed.

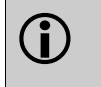

If a single validation rule should be able to display multiple error messages depending on different conditions, these error messages must have different names. The ValidationRuleException must then be thrown with the desired name in its constructor.

## 7 Simple persistence via JDBC

Up to now, all application data has been created dynamically and has not been persisted. The following chapter will show how to store the transfers into a database and load them from there as well.

### 7.1 Store in a database

As a first step, the transfer details the user entered will be stored to a simple database table. The database structure needed for this example has already been defined in the installed hsqldb database and can by used right away.

 $\triangleright$  Add the following code to store data to the Banking class:

```
...
import java.sql.Connection;
import java.sql.PreparedStatement;
import de.zeos.scf.service.InitialServiceConnector;
import de.zeos.zen.api.core.OperationRuntimeException;
...
public class Banking {
...
 private static String dbPool = "test.store";
 private static String stmt = "insert into entries " + 
   "(account, bcode, text, amount, date) values (?,?,?,?,?)";
...
 public static void book(Long account, Long bcode, Float amount, String text,
 Date date) {<br>Connection con = null;
   PreparedStatement prepStmnt = null;
   try
    con = new InitialServiceConnector().getConnectionService().getConnection(dbPool);
    prepStmnt = con.prepareStatement(stmt);
    prepStmnt.setLong(1, account.longValue());
prepStmnt.setLong(2, bcode.longValue());
    prepStmnt.setString(3, text);
    prepStmnt.setFloat(4, amount.floatValue());
prepStmnt.setDate(5, new java.sql.Date(date.getTime()));
    prepStmnt.execute();
   } 
catch (Exception e) {
    throw new OperationRuntimeException("Insert into 'entries' failed", e);
   }
finally {
    try {
if (null != prepStmnt)
      prepStmnt.close();
if (null != con)
       con.close();
    }
    catch (Exception e) { 
      //jdbc error 
    }
  }
 }
```
} // end of class Banking

Save the class. The Java code is rather simple and consists mostly of the needed JDBC calls. The access to the database is provided by the ConnectionService of the zen Platform. The connection pool test.store used here is already predefined (in the file conf/scfservice.xml).

In case of an error during the database access, an OperationRuntimeException is thrown. This will result in transitioning to the bultin: error state node.

- Activate the Business Logic View and click on the tab Workflow.
- ➢ Create a new operation using the context menu. Use book into database as description and select the class Banking with the method book you just created.
- $\triangleright$  Assign the atoms accountno, bankcode, amount, text and date (below the composition transfer) in the given order to the operation as arguments (result shown in Figure 40).

In our example, this operation should be called everytime the user filled in the transfer form and submits it using the action execute. Activate the Action View to connect the new operation with this action.

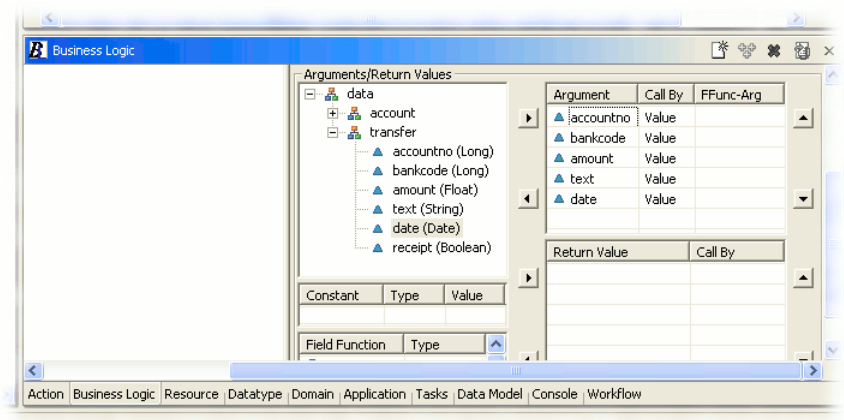

Figure 40

Business Logic View: assignment of the arguments to the operation "book into database"

- ➢ Select the action execute in the Action View and activate the tab Operations.
- $\triangleright$  Unfold the tree so the new operation is visible.

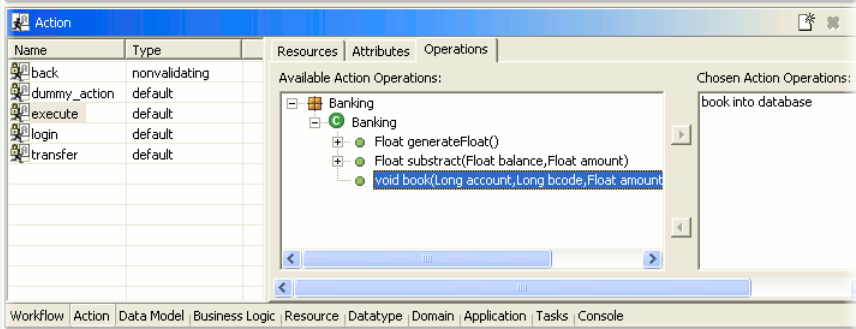

Figure 41

Action View: assignment of the operation to the action "execute"

 $\triangleright$  Assign it to the action by using the arrow button facing to the right (result shown in Figure 41).

Now every transfer will be stored in the database.

### 7.2 Load from the database

In order to display previously executed transfers, the application will be extended once more. The transfer details will be loaded from the database and put into the data model to display them. Activate the Data Mode View to extend the data model with the necessary elements.

#### Extend the data model

The transfers will be modeled as a list of single transfers.

➢ Create a a list named entries on the composition account.

The list is marked with an error until it is defined what elements the list should consist of.

 $\triangleright$  Add a new composition entry to the list, which itself consists of the atoms amount of type Decimal with 2 digits precision and text of type String (result shown in Figure 42).

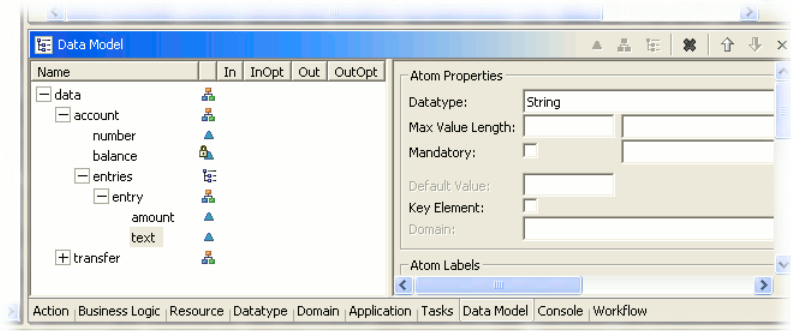

Figure 42 Data Model View: extended data model for persistence

### Extend workflow

Now the workflow model will be extended to display the already executed transfers.

- $\triangleright$  Prepare a new action named show using the Action View.
- ➢ Draw a new state node named transfers in the zen Editor.
- ➢ Connect the state nodes menu and transfers with a transition and assign the action show to the transition.

The user should be able to go back to the menu from the list of transfers.

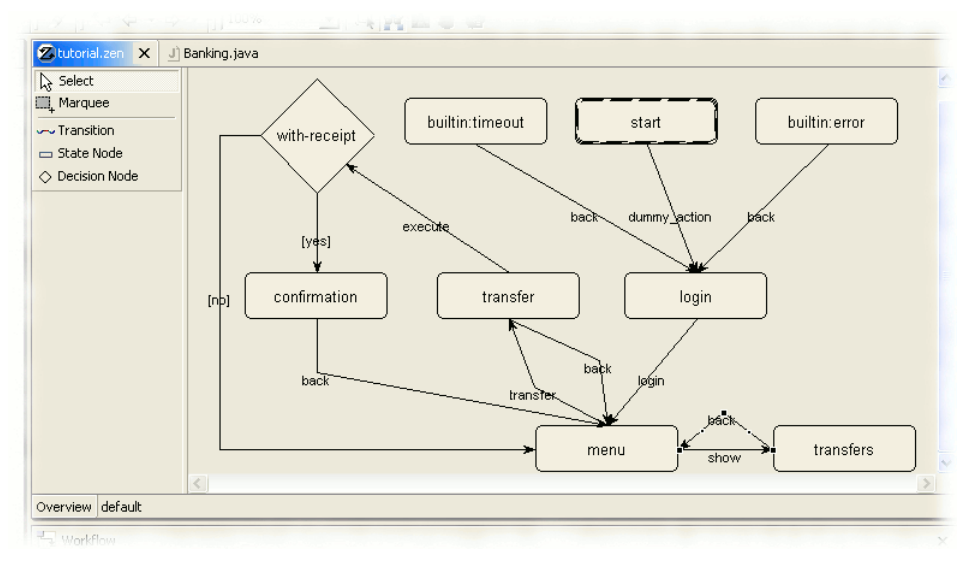

Figure 43 The complete workflow of the tutorial application

 $\triangleright$  To provide this functionality, draw a transition from transfers back to menu. This transition should use the back action as well (result shown in Figure 43).

The just created state node transfers should show all previously executed transfers.

- ➢ Change to the Data Model View and select the state node transfer to define its output data.
- $\triangleright$  Tick the check box of the out column in the entries row (below the compositions account).

Due to the fact that the element entries is not marked as In, the transfers will not be rendered as input field but as simple text.

### Java method

Up to now, the list of transfers is empty. The transfers have been stored into the database but have not been read from there. Now the transfers will be loaded from the database into the data model.

 $\triangleright$  Extend the class Banking with the following methods in order to read bookings from the database.

```
...
import de.zeos.zen.api.fom.*;
import java.sql.ResultSet;
...
 public static List readBookings() {
  List buchungen = null;
   Connection \overline{con} = null;
   PreparedStatement prepStmnt = null;
ResultSet rst = null;
   try {
     con = new InitialServiceConnector().getConnectionService().getConnection(dbPool);
prepStmnt = con.prepareStatement("select text, amount from entries");
     rst = prepStmnt.executeQuery();
    buchungen = createBookings(rst, "text", "amount", "entry", "entries");
   } 
catch (Exception e) {
    throw new OperationRuntimeException("Select on 'entries' failed", e);
   }
finally {
     try {
if (null != rst)
      rst.close();
if (null != prepStmnt)
prepStmnt.close();
if (null != con)
       con.close();
     }
catch (Exception e) {
      //jdbc error
    }
   }
return buchungen;
 }
 private static List createBookings(ResultSet rst, String textName, String amountName,
                                 String entryName, String entriesName) throws Exception {
  ElementBuilder builder = ElementBuilder.getInstance();
  List entries = builder.newList(entriesName);
  while (rst.next()) {
    Atom text = builder.newAtom(textName);
    text.setData(rst.getString(textName));
    Atom amount = builder.newAtom(amountName);
    amount.setData(new Double(rst.getDouble(amountName)));
     // create composition of atoms
    Composition entry = builder.newComposition(entryName);
    entry.setElement(text);
    entry.setElement(amount);
     // add to List
    entries.addElement(entry);
   }
  return entries;
 }
```
Save the class. These methods read the bookings from the database table entries, populate a composition for each entry and add them to the list entries. The method readBookings will now be created as workflow operation in the Business Logic View and will be connected to the data model.

- $\triangleright$  Create a new operation in the Business Logic View on the tab Workflow using the context menu below.
- ➢ Enter read bookings from database as description and select the method readBookings from the class Banking.

This method has no input argument but the list of transfers as return value.

- ➢ Unfold the model tree until you are able to select the entries list.
- $\triangleright$  Click on the lower right arrow button. This assigns the return value to the element.
- As final step you must define when this operation should be executed.
- $\triangleright$  Activate the Action View, select the action show and add the operation read bookings from database on the tab Operations.

This causes the operation to be executed each time the action show is triggered. All previously saved transfers will be loaded into the data model and displayed on the state node transfers.

 $\triangleright$  Save the model and test the new functionality (see Figure 44). In the installed database, there are already two sample transfers.

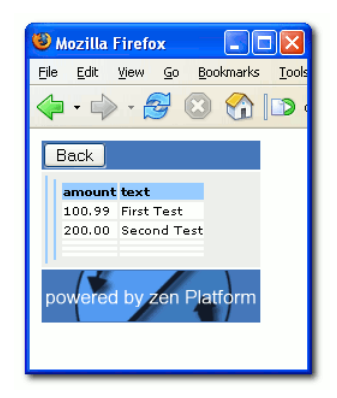

Figure 44 Browser: The state node "transfers"

## 8 Summary

We hope that this tutorial showed you by which simple steps a application can be developed, tested and extended in very short time using the zen Platform.

It showed just a small fraction of all the functionality provided by the zen Platform. Things like localization, transparent scaling, the service API or variable In-/Output formats have not been mentioned in this very simple show case.

For further information please refer to the zen Platform Developers Guide. It explains all functionality needed to develop a complete application.

If you have encountered problems during this tutorial or have further questions regarding the zen Platform please contact us at support@zeos.de.

# Appendix

## A Additional Reading

### I. zen Platform

The complete documentation on the zen Platform can be found in the zen Platform Developers Guide which can be downloaded from (currently German only)

<http://www.zeos.de/support/download/zen-Developers-Guide.pdf>

### II.Eclipse

There are several good sources and tutorial about Eclipse on the web.

Eclipse Homepage

The Eclipse-Homepage provides information about Eclipse and its sub projects.

[http://www.eclipse.org](http://www.eclipse.org/)

Eclipse Project FAQ

This FAQ answers several questions about Eclipse.

<http://www.eclipse.org/eclipse/faq/eclipse-faq.html>

Eclipse Documentation

Shortcut to the official Eclipse-Documentation.

<http://www.eclipse.org/documentation/main.html>

Eclipse Community

A link list providing a lot of information, resources and plugins related to Eclipse.

<http://www.eclipse.org/community/main.html#EclipseInformation>

## B FAQ – Frequently Asked Questions

Please refer to the current release notes as well. You can find them in the directory plugins/de.zeos.zenit\_2.x.y of your Eclipse installation.

On startup of the zen Engine there is a error message: ...java.net.BindException: Q: Address already in use:8989 ... Deployment shutdown.

A: The zen Engine is already running on port 8989. Once running, there is no need to start it again. If you want to start a new instance of the zen Engine, simply stop the start it again. If you want to start a new instance of the *zen Engine*, simply stop the currently running instance before. See Chapter 4.6. In very rare cases another software might use the port 8989. You can change the port used by the zen Engine by changing the value of the property de.zeos.init.catalina.port in the file zen.properties located in the directory conf/ of your project.

Q: Everytime I'm trying to enter a value in a certain Eclipse view of the zen Platform, my is dismissed and reset it to the previous value or it disappears.

Probably you tried to enter an illegal value for this field. Watch out for any error A: Probably you tried to enter an illegal value for this field. Watch out for any error<br>and string is a messages on the lower left edge of the Eclipse window. Error messages will be displayed during input in this status line.

If I'm testing pages with the browser several times, the navigation does not work as Q: expected and it displays the same page over an over again.

You propably used the "Back" button of your browser. To provide 100% consistent  $\mathsf{A}$  Mou propably used the "Back" button of your browser. To provide 100% consistent data, the zen Engine only permits transitions that have been explicitly defined. Define a transition if you want provide this kind of navigation or close the browser and start it again.

Q: The browser shows an unexpected result. Labels are missing or the workflow differs from what you have defined.

Have you saved all your changes, including changes to Java files? Watch out for any misspelling or upper-/lowercase issues, especially error states like builtin:error and A: Have you saved all your changes, including changes to Java files? Watch out for a<br>misspelling or upper-/lowercase issues, especially error states like builtin:error and<br>builtin:timeout, the label names headline, label a decisions have to be spelled exactly in the given way.

 $\mathbf Q$ : The browser displays an error like The connection was refused when attempting to contact localhost:8989.

 $A:$  Probably the zen Engine is not running.<br>A: Startup is explained in Chapter 4.6

The Browser displayes an error state. The log output contains an error like:: Error producing xml output!; nested exception is: No value found for resource Q: 'label' with locale

Some resources have not been translated to the locale the application is running. A: Some resources have not been translated to the locale the application is running.<br>Change the zen Developer to the desired locale and activate the Resource View. All entries displayed with <not localized> should be translated.